# SHAWDIRECT SATELLITE TV

HDDSR 605 & HDPVR 630 User Guide

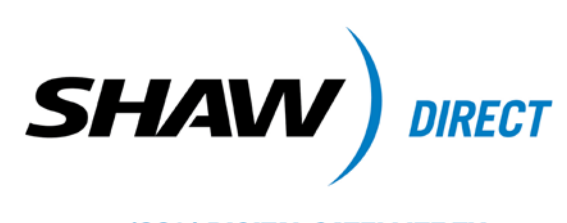

**100% DIGITAL SATELLITE TV** 

© 2010 Shaw Satellite G.P.

<span id="page-1-0"></span>All trademarks and copyrights are the property of their respective owners.

Version 1.9 - Drumheller 12.1

Last Updated: July 14, 2010

Created & Maintained by: Shaw Direct Product Development

## <span id="page-2-0"></span>**B. TABLE OF CONTENTS**

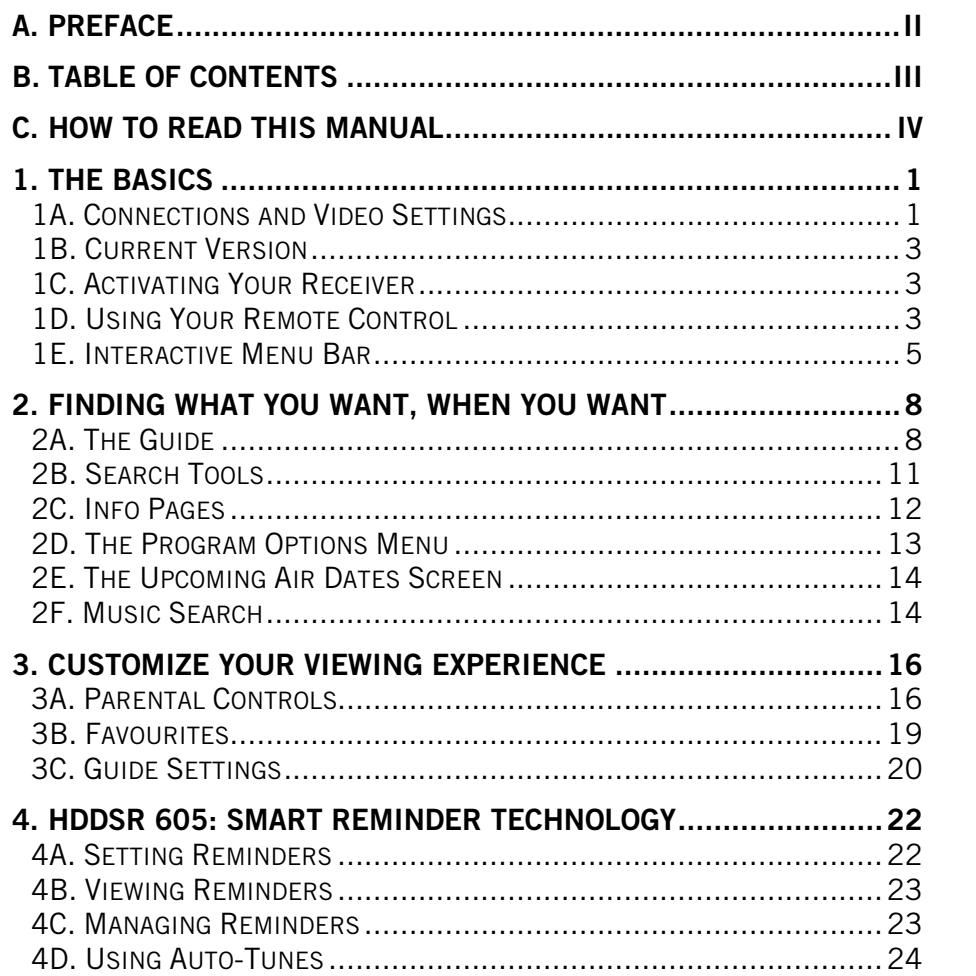

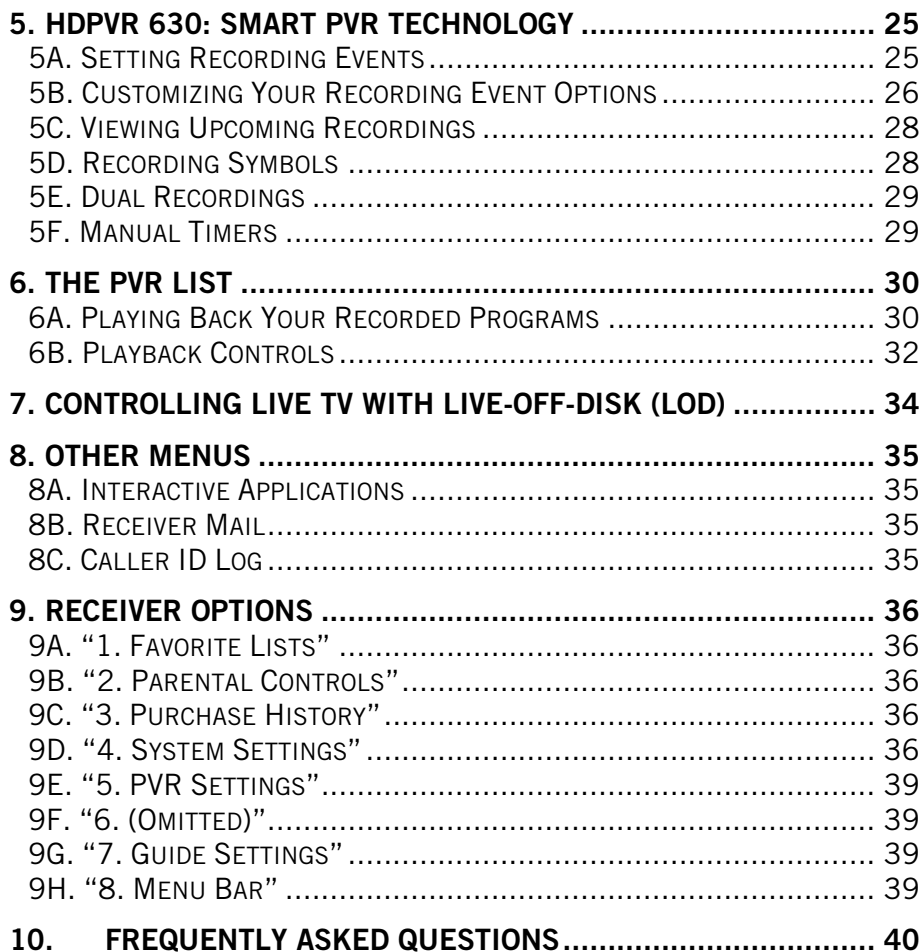

a sa kacamatan ing Kabupatèn Kabupatèn Kabupatèn Kabupatèn Kabupatèn Kabupatèn Kabupatèn Kabupatèn Kabupatèn K

### <span id="page-3-0"></span>**3C. GULDE SETTINGS**

The Guide Settings menu allows you to customize the way the Guide looks, as well screensaver timing and track info for the music stations. While in the Guide, press OPTIONS on the remote control to access the Guide Settings menu. You can also select "7. Guide Settings" from the main Options menu.

The following options are available in the Guide Settings menu:

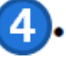

 $\overline{3}$ 

 $\overline{4}$ 

6

CHANNEL LIST [ALL CHANNELS, FAVOURITE LIST NAMES]: Allows you to quickly change between favourites lists, or select "All Channels" to turn off a favourites list.

UNSUBSCRIBED CHANNELS [SHOW, HIDE]: By selecting "Hide", all unsubscribed channels will be removed from the Guide listings. If you select "Show", unsubscribed channels will appear in grey. To update your subscription status, turn your receiver off for at least 20 minutes while no recordings are taking place.

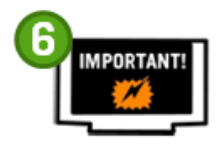

Certain packages such as NFL Sunday Ticket or NHL Centre Ice may appear as unsubscribed unless a game is currently airing. It is recommended to "Show" Unsubscribed channels if you have one of these packages.

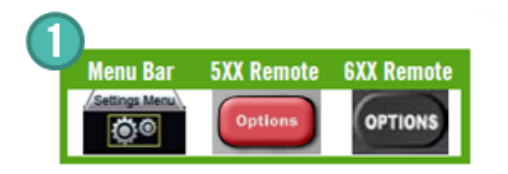

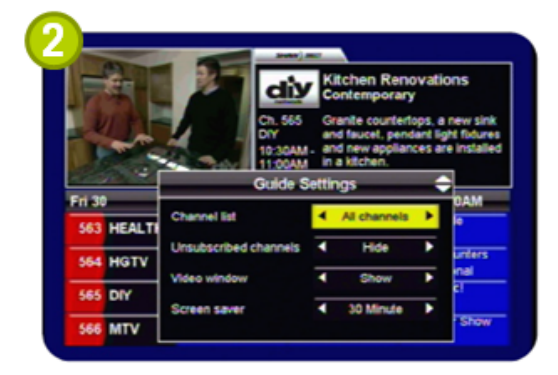

- Applicable menu bar selection and/or remote control buttons are shown in the green box
- Orangetext corresponds to the on-screen diagrams at the right of the page
- Remote control buttons are shown in capital letters and bold text
- When there are multiple on-screen options available, these are described in a bulleted list
- Available selections for each on-screen option are shown in square brackets  $\overline{5}$ 
	- Useful tips, HDPVR-only information, and important notes are included throughout this Guide.

### <span id="page-4-1"></span><span id="page-4-0"></span>1A. CONNECTIONS AND VIDEO SETTINGS

When installing your HDDSR, 1 direct coax line is required to connect to your satellite dish or multiswitch. If you have an HDPVR, 2 direct coax lines are required. The HDPVR will have limited functionality if only 1 line is connected. If you would like us to take care of the installation, call Customer Service – we're here 24/7 to discuss available options and help you book an appointment.

If you are unsure of how to connect your satellite receiver to your TV or home theatre system, please refer to the corresponding product manual or the directions that came with your satellite receiver.

#### CABLE TYPES

Note that the following cable types must be used to provide high definition (HD) picture:

- COMPONENT: Look for 3 connectors on each end, coloured Green, Blue, and Red. This cable does not carry sound.
- **DVI-TO-HDMI:** This cable allows you to connect a DVI-only device to an HDMI-only device. This cable does not carry sound.
- **HDMI:** This cable carries both video and sound. It has a single identical connector on both ends.

The following cable types will provide Dolby 5.1 Surround Sound when connected to a capable home theatre receiver:

- **OPTICAL:** This thin cable has a small square connector at each end.
- HDMI: If supported by your home theatre receiver, you can use a single HDMI cable to connect your receiver to your home theatre system, and another HDMI cable to connect the home theatre system to the TV. Both video and sound are carried in the cable.

For the best television experience, it is recommended that you connect your HD receiver with one of the above video and audio connections.

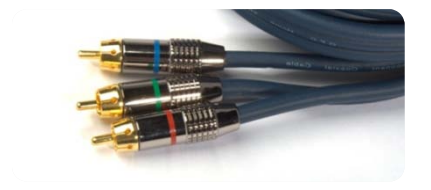

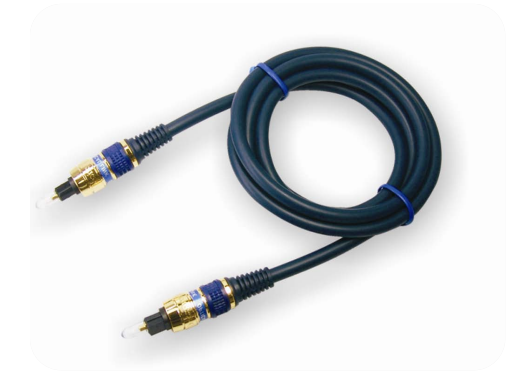

### <span id="page-5-0"></span>VIDEO SETTINGS

After connecting your satellite receiver, taking a moment to optimize your video settings will ensure the best viewing experience. Press **OPTIONS** on your remote control, then enter the numbers 4, 5. The following Video Settings options will be available:

- **OUTPUT FORMAT:** This determines the primary resolution that is used to send video to your TV. On most HDTVs, 1080i is optimal. For SDTVs, use 480i.
- 4X3 OVERRIDE: Turning this on will "override" the primary output format when tuned to standard definition stations. Turning on the override allows most TVs to automatically stretch SD content to fill the whole screen. If you'd prefer to control this yourself using the ASPECT button, leave it Off.
- **IV IYPE:** This option specifies what type of TV you have. Widescreen TVs are 16x9 (such as most HDTVs); traditional square TVs (such as most SDTVs) are 4x3. Select whichever is applicable to you.

On a regular HDTV, recommended settings are 1080i, 480i, and 16x9 and will normally result in standard definition channels automatically "stretched" by your TV to fit the screen.

On an SDTV, recommended settings are 480i, Off, and 4x3 Letterbox.

Select "SAVE" and press **ENTER** after changing the settings and **EXIT** to return to live TV.

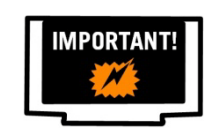

If you select an output format that is not supported by your TV, video may be lost. If this occurs, press EXIT, OPTIONS, 4, 5, and then 6 repeatedly until video returns. The selected output format will be displayed on the Front Panel of the receiver with each change.

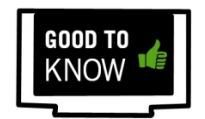

You can use the ASPECT or B button while watching any program or recording to Stretch ("str") or Zoom ("zoo") the picture. You can return the aspect to Normal ("nor") when the program has finished. The current aspect mode is shown on the front panel of your receiver each time you press the button.

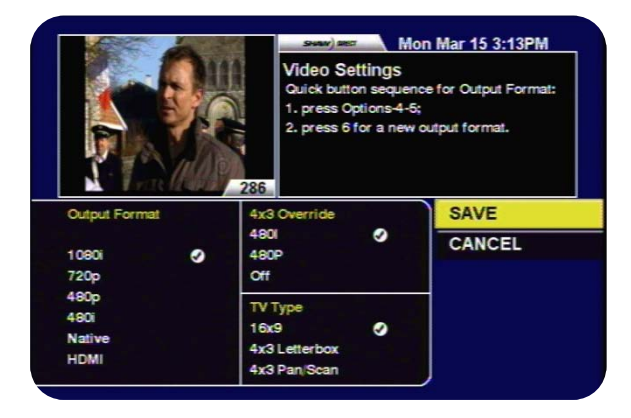

### <span id="page-6-0"></span>1B. CURRENT VERSION

Pressing **OPTIONS, 4, 7** will display the System Status menu. Line H shows the version of your receiver software, listed as "Current Version". This manual applies to Current Version 00.12. Individual menus, options, or functionality may be slightly different depending on your Current Version. If you have questions about whether your receiver has the most recent version, please inquire with the Shaw Direct agent when you activate your receiver.

### <span id="page-6-1"></span>1C. ACTIVATING YOUR RECEIVER

Once connected, your receiver must be activated on your Shaw Direct account in order to access programming and function properly. You can reach Shaw Direct customer service anytime at 1-888-554-7827 to activate your receiver.

### <span id="page-6-2"></span>1D. USING YOUR REMOTE CONTROL

For a full list of all buttons and their function, refer to the manual that came with your remote or the Welcome Guide that came with your receiver. Throughout this manual, refer to the green table on the right side of the page to know which buttons access a particular functionality.

### NAVIGATING THE ONSCREEN MENUS

The following keys will allow you to navigate through the menus on your Shaw Direct HD receiver:

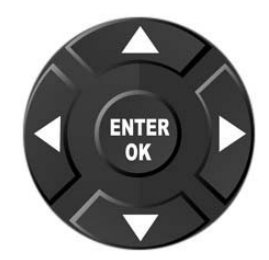

The DIRECTIONAL ARROW keys allow you to move up, down, left, and right through the onscreen menus. Your current selection is always shown in **YELLOW**.

The **ENTER** or OK button will "select" the item in yellow and display available options or confirm the current selection. For example:

- 1. Pressing ENTER will display the Program Options menu for *Angry Planet*.
	- 2. Pressing ENTER will confirm deletion of the recording schedule.

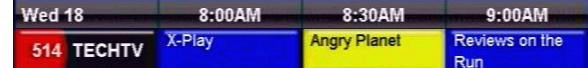

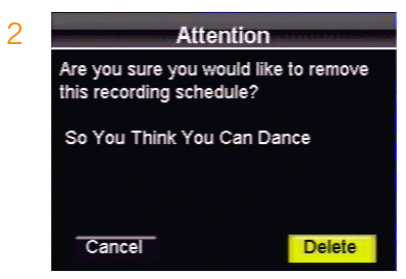

1

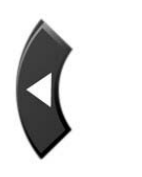

The LEFT and RIGHT arrow keys also allow you to change options for the selected item in applicable menus, as indicated by the " $\blacklozenge$ " symbols on screen. For example:

- 3. Pressing the LEFT arrow key will change the Screen Saver delay to *14 Minute*, pressing the RIGHT arrow key will change the Screen Saver delay to *16 Minute*.
- 4. Pressing the LEFT or RIGHT arrow keys will toggle between *New episodes* and *All episodes.*

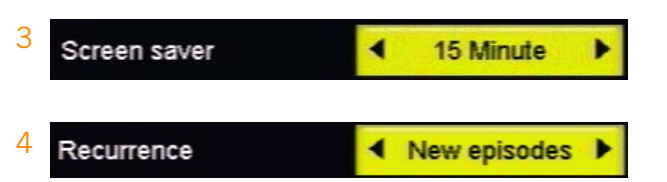

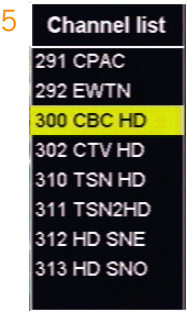

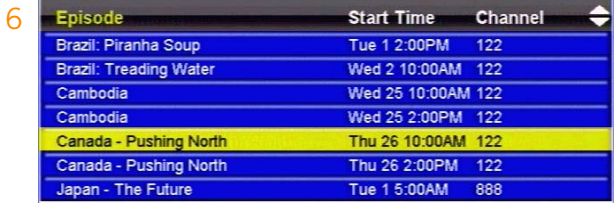

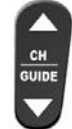

The CH $\blacktriangle$  and CH $\blacktriangledown$  keys (or CH+ and CH-, depending on your remote) allow you to move through lists one page at a time. For example:

- 5. Pressing CH $\rightarrow$  will page up and show channels 283-290, pressing CH $\rightarrow$ will page down and show channels 314-321.
- 6. Pressing CH $\rightarrow$  will page up and show episodes starting with *A*, pressing CH $\rightarrow$  will page down and show episodes from *K* onwards.

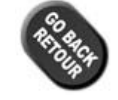

The GO BACK key will save your changes and return to the previous menu.\*

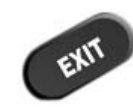

The **EXIT** key will save your changes in the current menu and exit all the way back to live TV.\* Note that if you have made changes in intermediate menus, these may be lost by using **EXIT** instead of **GO BACK**.

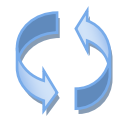

All menus are "circular", and will continue from the beginning when you reach the end of the menu.

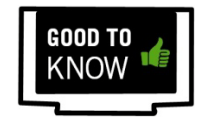

\*Within the "System Settings" menus, you must select "SAVE" to save your changes. Pressing **GO BACK** or **EXIT** will discard any changes you have made.

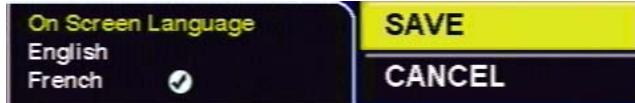

### <span id="page-8-0"></span>1E. INTERACTIVE MENU BAR

The menu bar is your portal to all the great features available on your Shaw Direct HD receiver. Many tools and menus found here can also be accessed directly by using the appropriate key on your remote control.

The menu bar can be accessed in any of the following ways:

- Pressing either the MENU or INTERACTIVE button on your remote control
- Pressing the **A** button on your remote control
- Pressing the **OPTIONS** button on the remote control and selecting (options)

The menu bar will always appear at the bottom of your screen and will exit you from any active menus. Use the LEFT and RIGHT arrow keys to view available options and the ENTER button to access that menu option or submenu.

A complete listing of all menu selections on the HDPVR and HDDSR receivers is contained on the next pages.

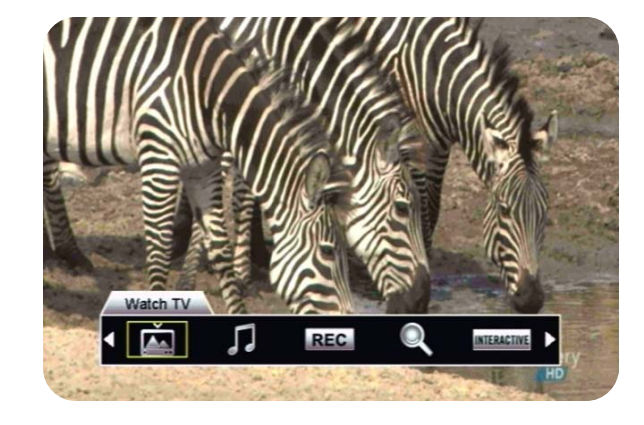

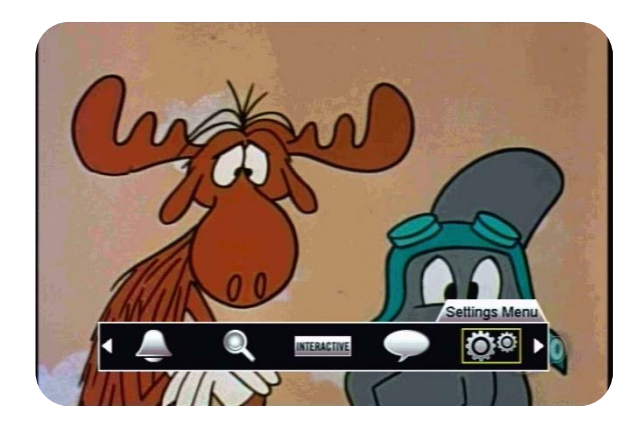

### HDPVR MENU BAR

The following menu bar selections are available on the HDPVR receiver:

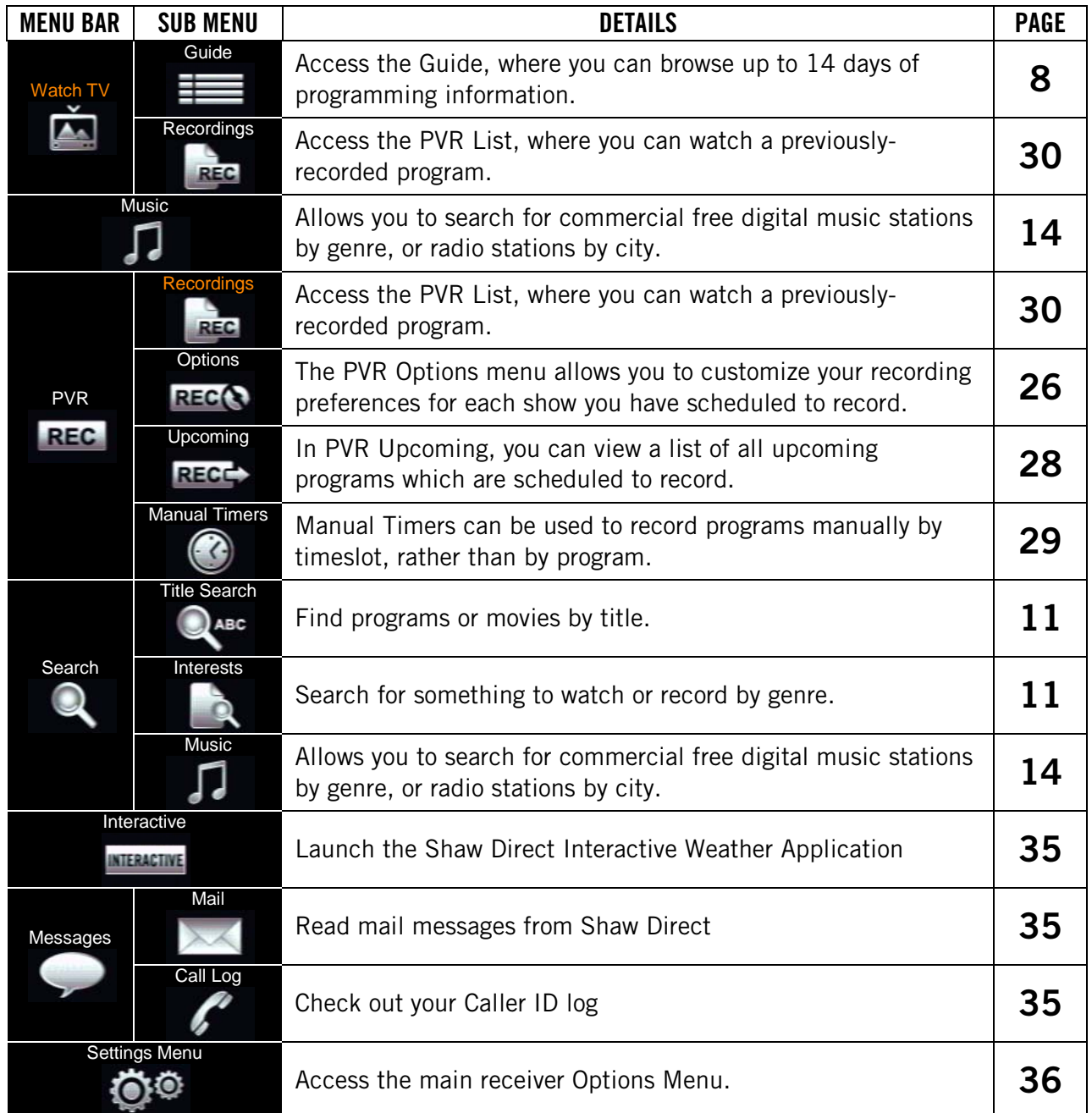

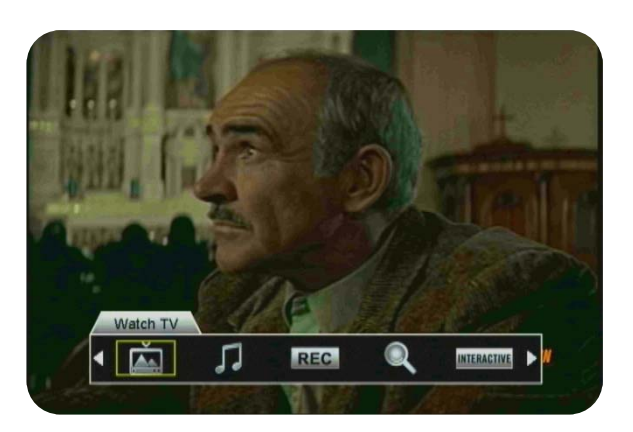

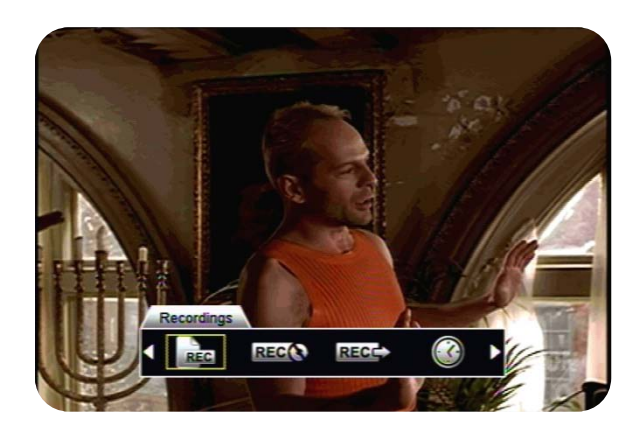

### HDDSR MENU BAR

The following menu bar selections are available on the HDDSR receiver:

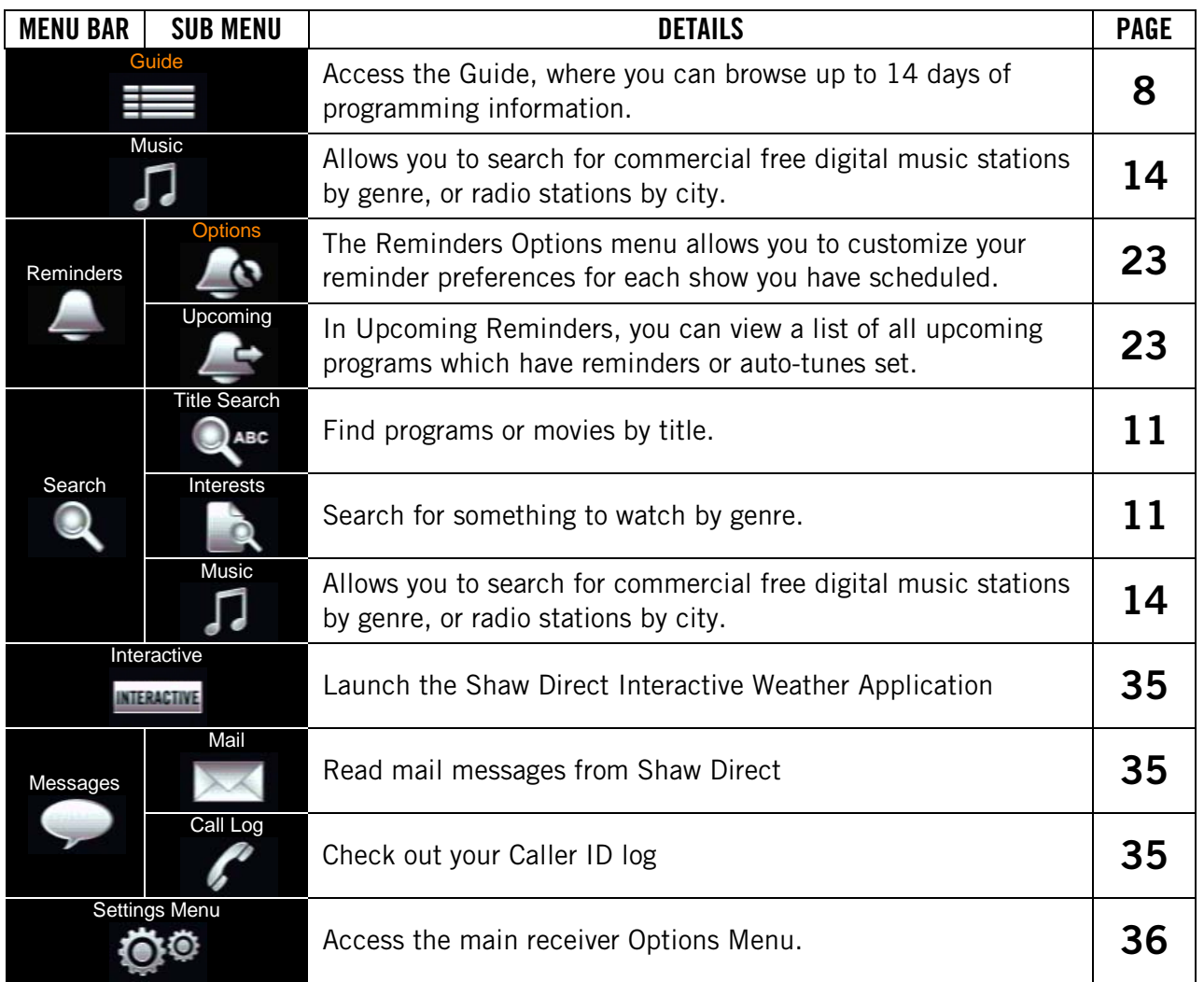

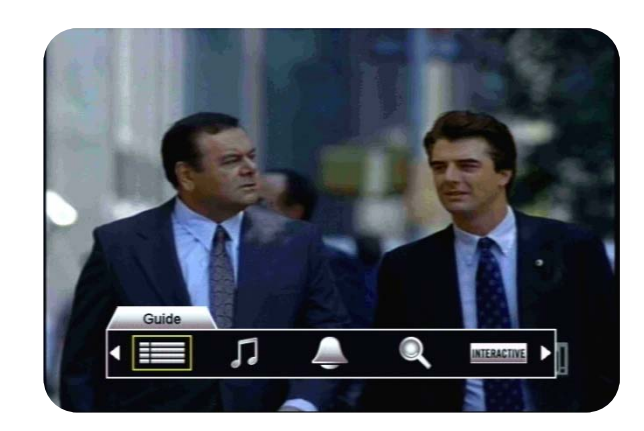

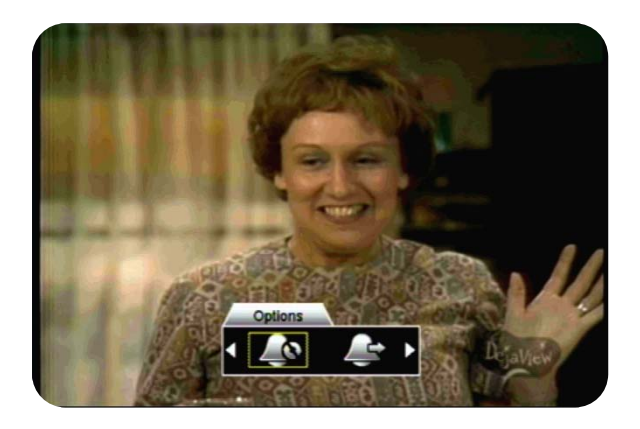

### <span id="page-11-0"></span>2. FINDING WHAT YOU WANT, WHEN YOU WANT

### <span id="page-11-1"></span>2A. THE GUIDE

One of the greatest features of your Shaw Direct digital satellite TV is the onscreen interactive program Guide. With the Guide, you can instantly see what's airing right now and into the future, on every channel you subscribe to!

When accessed, the Guide will appear with the channel you're watching highlighted. You can browse the onscreen Guide while watching your favourite show in the corner of the screen, or you can press GUIDE on the remote again to change to the full-screen Guide.

#### NAVIGATING THE GUIDE

AWY Use the DIRECTIONAL ARROW keys to move up, down, left, or right through the listings. Pressing **ENTER** on a program which is currently airing will tune to that program; pressing ENTER on a program which is not currently airing will bring up the Program Options menu.

CH $\rightarrow$   $\rightarrow$  You can move an entire page at a time (4 channels in the regular guide, 6 channels in the full-screen guide) by using  $CH \rightarrow$  and  $CH \rightarrow$ .

 $\leftrightarrow$  Use REWIND and FAST FORWARD to move backwards or forward in the listings 6 hours at a time.

9 0 The SKIP BACK and SKIP AHEAD buttons skip 24 hours at a time, for example from 8:00pm Monday to 8:00pm Tuesday.

**II ►** Pressing PAUSE or PLAY while in the Guide will always take you back in the listings to the channel and program you're currently watching. If you're watching a recording, it will take you to the channel the receiver is currently tuned to in the background.

Press **EXIT** or **GO BACK** to leave the Guide and return to whatever you were watching.

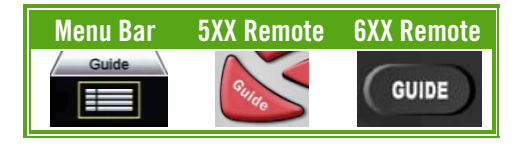

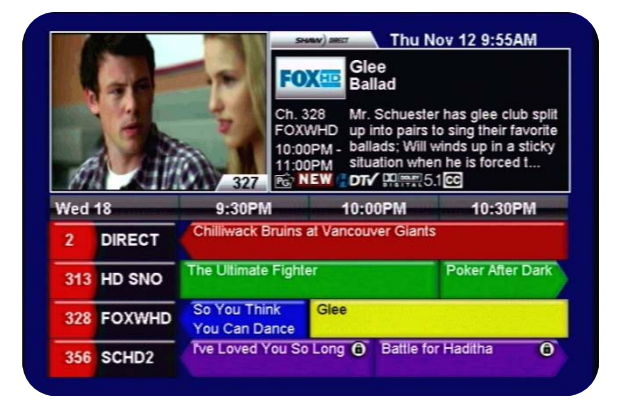

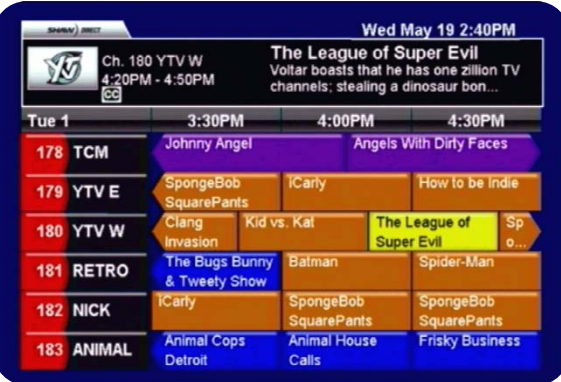

### UNDERSTANDING THE GUIDE

All listings in the Guide and Search Results are colour-coded to help you find what you're looking for faster. When you select a program, broadcasting symbols help you understand more about it, such as the parental rating, whether it is presented in high definition, or if it is a new episode.

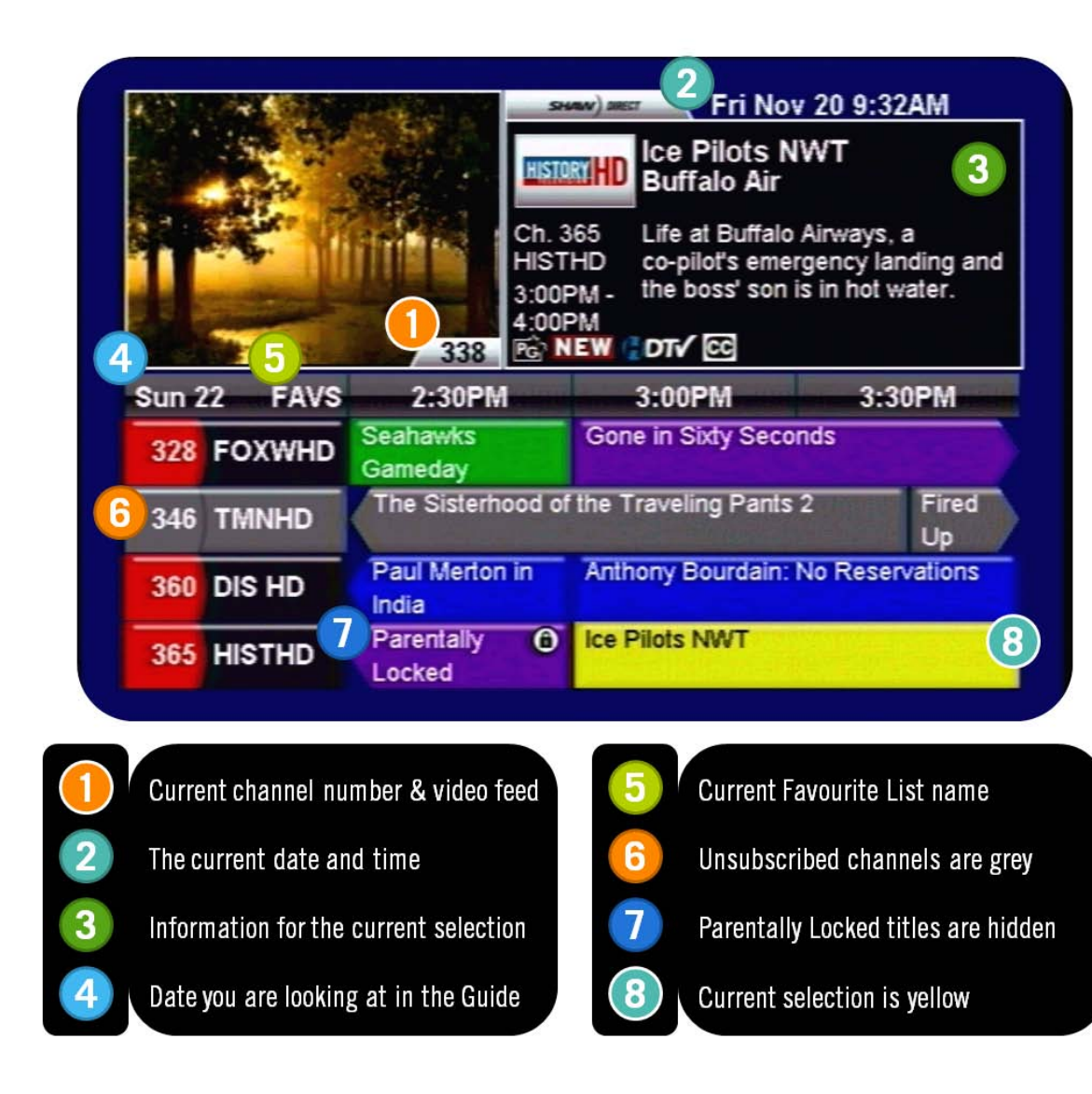

#### COLOUR CODING

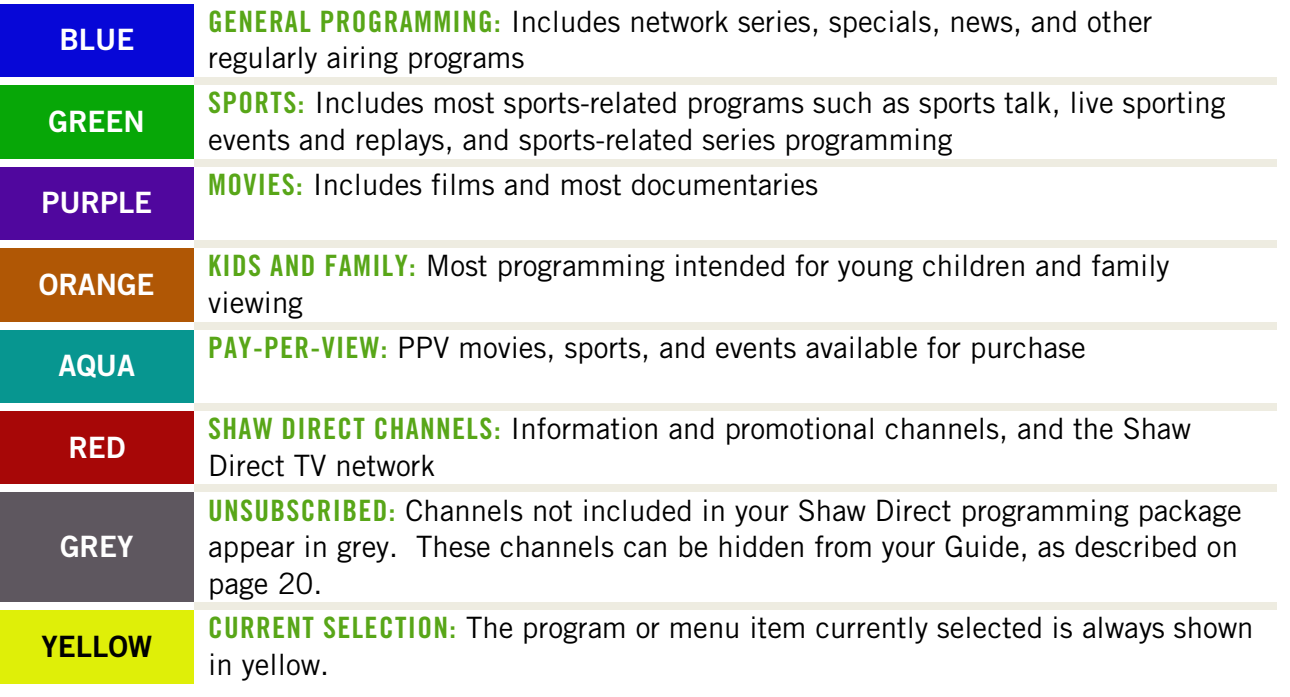

#### BROADCAST SYMBOLS

The following symbols are used to tell you about each program:

<span id="page-13-0"></span> $rac{1}{2}$ 

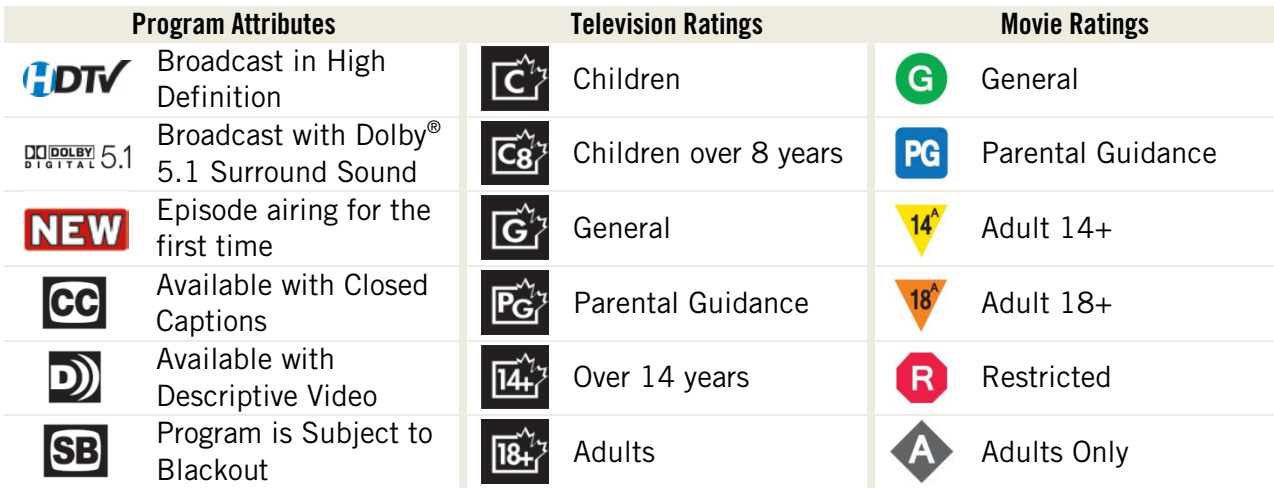

All program information is provided by the broadcaster.

### <span id="page-14-0"></span>2B. SEARCH TOOLS

With over 400 channels and two weeks of programming information, sometimes it can be difficult to find what you're looking for using the Guide. By using the Search Tools built into your receiver, you can easily find programs by title, time, or genre.

#### TITLE SEARCH

<span id="page-14-1"></span>Title Search allows you to input the name of the show or movie you're looking for. Matching results will be displayed on the right side of the screen, where you can tune into the program, see upcoming air dates, set up a recording or reminder, or get information about the show.

After selecting "Title Search" from the Menu Bar, use the DIRECTIONAL ARROWS and ENTER button to type letters into the Search tool. Results will begin to narrow as soon as the first letter is entered. Once you see what you're looking for, use the RIGHT ARROW to select the list, and the UP or DOWN keys to select the program. Pressing ENTER will give you the Program Options menu on the HDPVR, and the Upcoming Air Dates screen on the HDDSR.

*Note: You cannot input accented characters into Title Search. Simply enter part of the title which does not contain any accented characters (for example, "journal" in "téléjournal") and Search will find the program.* 

#### INTERESTS SEARCH

<span id="page-14-2"></span>Interests Search is useful when you're not looking for a specific show, don't know the title of the show you're looking for, or just want to find a particular genre to watch or record. Similar to Title Search, as you select the time, category, and genre you are looking for, results will narrow or expand on the right side of the screen.

After selecting "Interests" from the Menu Bar, use the UP and DOWN keys to select the time you would like to search in. Examples include "anytime", "up next", or "this week". Then, use the RIGHT ARROW to select the middle column where you can pick a broad category using the UP and DOWN keys. A variety of choices are available here, including "Movies", "Sports", "Children", and "HD". Use the RIGHT ARROW again to select the third column, which will show the available genres, such as "Action", "Musical Comedy", "Nature", or "Talk". Once the genre you're looking for has loaded, use the RIGHT ARROW to select the list, and the UP or DOWN keys to browse through the available programs. Pressing **ENTER** will give you the Program Options menu on the HDPVR, and the Upcoming Air Dates screen on the HDDSR.

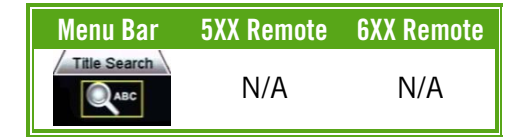

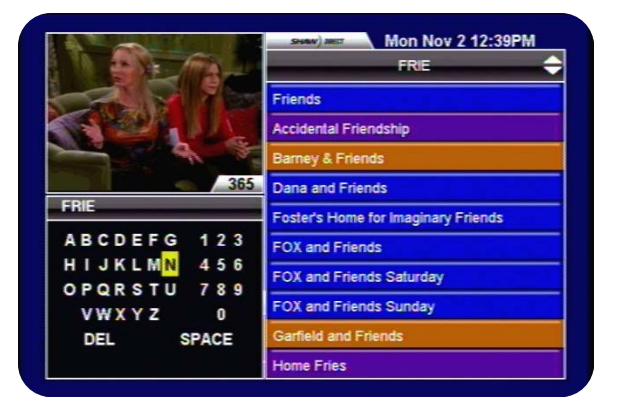

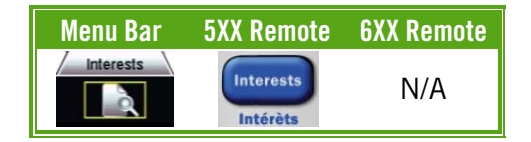

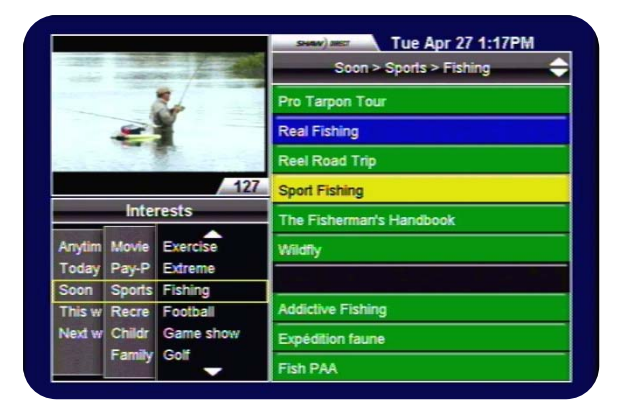

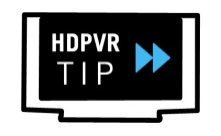

Any series Recording Events created from the top-level search results (before selecting "view upcoming air dates") will default to record on all channels, unless changed in the PVR Options menu. See section [5](#page-28-0) for more details on Recording Events.

### <span id="page-15-0"></span>2C. INFO PAGES

Expanded Information for most programs is available by pressing the INFO button on the remote control, or selecting "Show more information" from the Program Options menu. Use the LEFT and RIGHT arrow keys to move between the available pages and GO BACK to return to the location you started from.

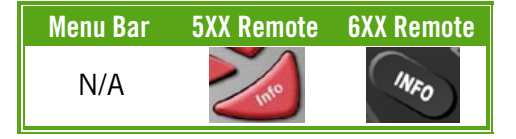

### REGULAR PROGRAMMING

If available, the following information will be shown for regular programming. Note that not all broadcasters send the same amount of information, so it is normal for certain programs to have more or less information than others.

All pages show the channel name, logo, and number the program airs/aired on; the date and time it airs/aired; the program attributes and parental rating; and the program name and episode title. The following information appears on each page:

- **DESCRIPTION:** A description of the program is provided on this page.
- **CAST** (HDPVR ONLY). This page shows the main cast members featured in this program.
- **MORE INFO:** This page shows the original airdate of the program; specific parental advisories such as "violence" or "strong language"; and genres which apply to the program.

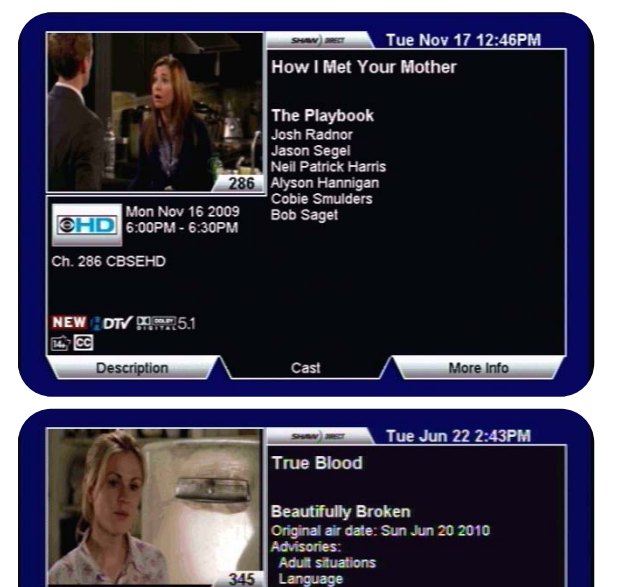

More Info

HBOHD Sun Jun 20 2010 Ch. 345 HBOHDE

**OTV WIRE 5.1** 

### MOVIES AND DOCUMENTARIES

If available, the following information will be shown for movies and documentaries, including those airing on PPV. Note that not all broadcasters send the same amount of information, so it is normal for certain movies to have more or less information than others.

All pages show the channel name, logo, and number the movie airs/aired on; the date and time it airs/aired; star rating from 0.5 to 4 stars; the program attributes and parental rating; and the movie title. The following information appears on each page:

- **DESCRIPTION:** A description of the movie is provided on this page, followed by the main cast members.
- CAST (HDPVR ONLY): This page shows the cast members featured in this title.
- **MORE INFO:** This page shows the year the movie was released; specific parental advisories such as "language" or "graphic violence"; and genres which apply to the program.

### <span id="page-16-0"></span>2D. THE PROGRAM OPTIONS MENU

The Program Options menu is your gateway to many of the great program-related features contained in your Shaw Direct receiver, including setting recordings or reminders and viewing upcoming air dates.

While in the Guide, Info Pages, Upcoming Air Dates screen, or Search results, press the **ENTER** key on the desired program to view the Program Options menu. If the program is currently airing, pressing ENTER will tune to it. In this case, press INFO and then ENTER to access the menu.

### REGIJI AR PROGRAMMING

For regular programming the following Program Options may be available:

- **TUNE TO THIS CHANNEL:** Change to this channel, regardless of what is currently airing.
- RECORD NEW EPISODES (HDPVR) or SET A REMINDER FOR NEW EPISODES: Sets a recurring Recording or Reminder Event
- RECORD ALL EPISODES (HDPVR) or SET A REMINDER FOR ALL EPISODES: Sets a recurring Recording or Reminder Event
- RECORD THIS PROGRAM (HDPVR) or SET A REMINDER FOR THIS PROGRAM: Sets a one-time Recording or Reminder Event
- AUTOMATICALLY TUNE TO THIS AIRING: Sets an Auto-tune event for this episode
- VIEW UPCOMING AIR DATES: View the Upcoming Air Dates screen for this program
- **SHOW MORE INFORMATION:** View the Info Pages for this episode

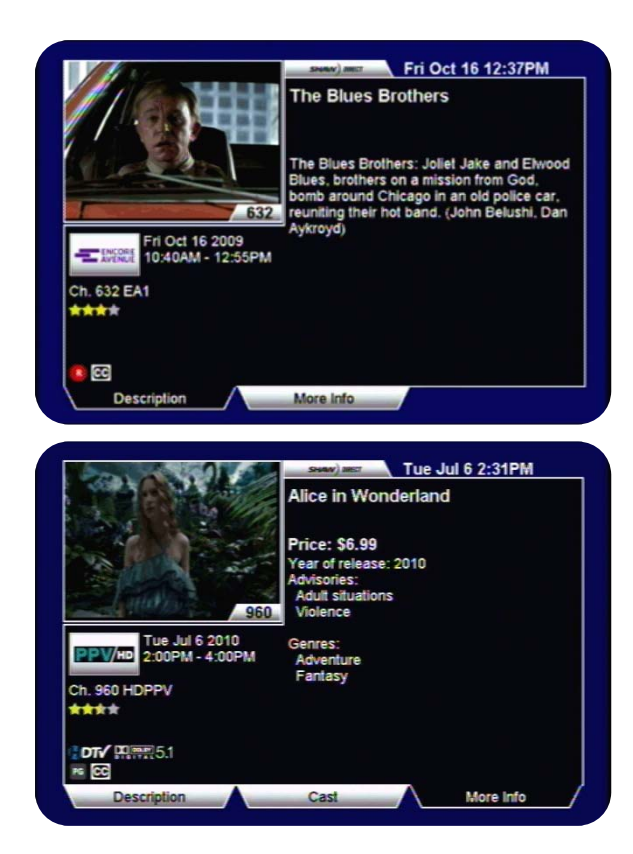

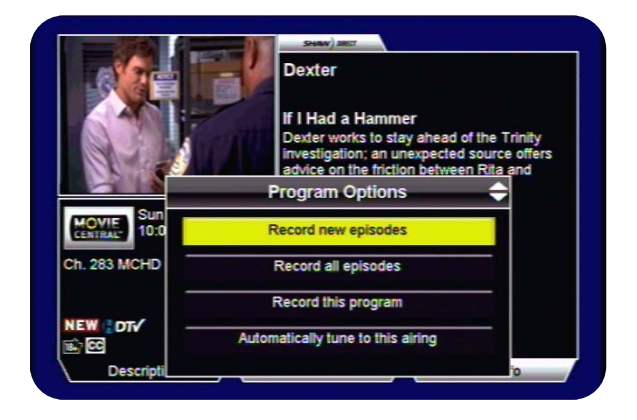

### MOVIES AND DOCUMENTARIES

For films, the following Program Options may be available:

- **TUNE TO THIS CHANNEL:** Change to this channel, regardless of what is currently airing.
- RECORD THIS PROGRAM (HDPVR) or SET A REMINDER FOR THIS PROGRAM: Sets a one-time Recording or Reminder Event
- AUTOMATICALLY TUNE TO THIS AIRING: Sets an Auto-tune event for this airing
- **VIEW UPCOMING AIR DATES:** View the Upcoming Air Dates screen for this movie
- SHOW MORE INFORMATION: View the Info Pages for this movie

Full details on Reminder Events can be found in section [4.](#page-25-0) Full details on Recording Events can be found in section [5.](#page-28-0)

#### Fanboys  $<sub>ch</sub>$  604</sub> Fanboys: "Star Wars" fanatics **MFUN!** take a cross-country trip to George Lucas' Skywalker Rand  $9:45PM -$ 11:15PM so their dying friend will be abl **Program Options** Tue 17 Tune to this channe 602 M View upcoming air dates **603 MXS** Show more information The **604 MFUN!** Pro. Set a reminder for this progran The **605 MFES1**

### <span id="page-17-0"></span>2E. THE UPCOMING AIR DATES SCREEN

The Upcoming Air Dates screen gives a convenient listing of all known upcoming air dates of the selected program or movie, on all available channels. You can press **ENTER** on any entry to view the Program Options menu, or use the LEFT or RIGHT arrow keys to sort alphabetically by Episode, or chronologically by Start Time. Press GO BACK to return to the location you started from.

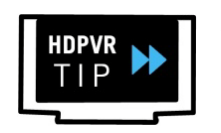

Any series Recording Events created from the Upcoming Air Dates screen will record on the currently selected channel only, unless changed in the PVR Options menu. See section [5](#page-28-0) for more details on Recording Events.

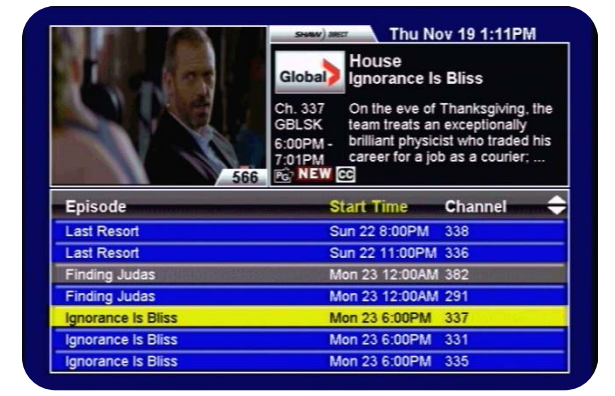

### <span id="page-17-1"></span>2F. MUSIC SEARCH

Shaw Direct carries 40 commercial-free Galaxie digital music stations and over 50 radio stations from all over North America. The Music Search tool allows you to easily find whatever you're in the mood for.

After selecting "Music" from the Menu Bar, use the UP or DOWN arrow keys to choose between commercial free "Music" stations, or regular "Radio" stations.

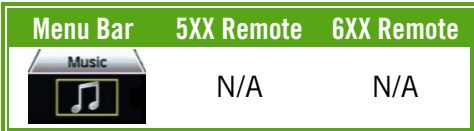

### MUSIC

After selecting Music, use the RIGHT ARROW to select the genre column, where you can use the UP and DOWN keys to select a genre such as "Classical", "Jazz", or "Rock". Corresponding stations appear on the right side of the screen, much like the other Search tools. Use the RIGHT ARROW again to select the results column and the UP and DOWN to select the station you want to listen to. Pressing ENTER will tune directly to the selected station.

By default, when tuned to a commercial-free music stations the track information will be displayed for each song. The receiver screensaver will activate over this information after the specified activation period. Both of these settings can be changed in the Guide Settings menu, as described in section [3C.](#page-23-0)

### RADIO STATIONS

If you have selected Radio in the first column, use the **RIGHT ARROW** to select the city column, where you can use the UP and DOWN keys to select a city. Corresponding radio stations will appear on the right side of the screen. When you see the station you want, use the RIGHT ARROW to get to the results column and the UP and DOWN keys to select the station you want to listen to. Pressing ENTER will tune directly to the selected station.

Radio stations do not have track information available.

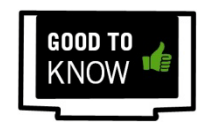

If you have a favourite music or radio station, you can always enter the 3-digit channel number listed on the right side of the screen to tune directly without using the Music Search tool.

It is not possible to record content from the Music or Radio stations. Live-off-disk functionality (as explained on page [34\)](#page-37-0) is also unavailable while tuned to a Music or Radio channel.

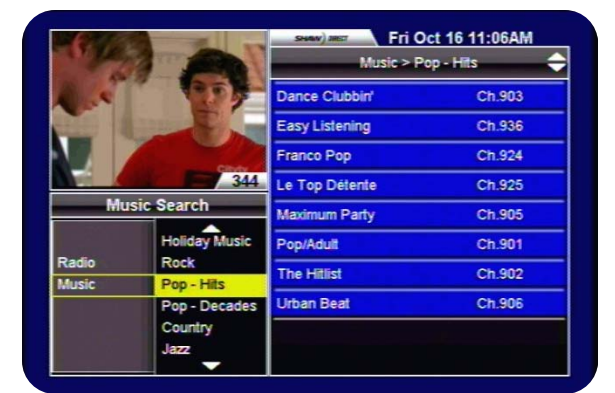

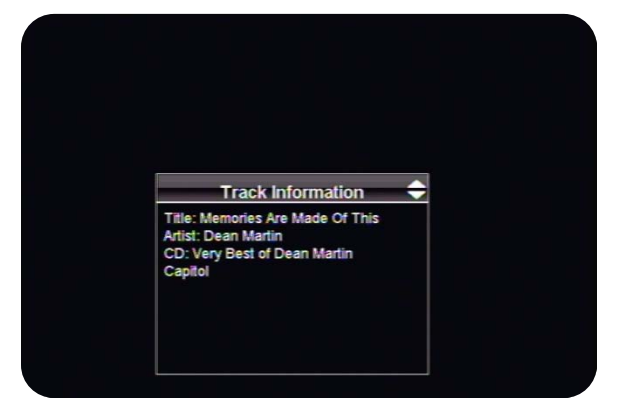

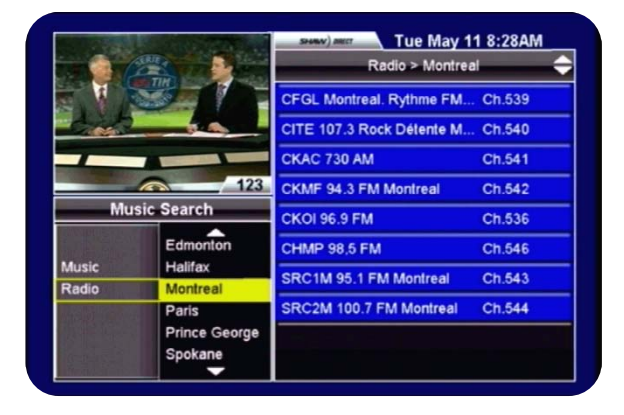

### <span id="page-19-0"></span>3. CUSTOMIZE YOUR VIEWING EXPERIENCE

### <span id="page-19-1"></span>3A. PARENTAL CONTROLS

Parental Control options allow you to keep locked content from being accessed or viewed without the 4-digit parental password being entered. When activated, Parental Controls apply uniformly across the entire system, preventing access via the Guide, Search results, direct channel entry, LOD playback, and the PVR List. If you are activated for instant Pay Per View, the password will also have to be entered to make a PPV purchase.

#### SETTING PARENTAL CONTROLS

You can access the Parental Controls menu by selecting "2. Parental Controls" from the Options Menu, or by pressing **LOCKS** on your remote control. If Parental Controls are currently disabled, you will be prompted to create a 4 digit numeric password.

The following Parental Control options are available:

- ENABLE LOCKS [ENABLED, DISABLED]: Allows you to turn all locks on ("enabled") or off ("disabled"). When locks are disabled, all settings (with the exception of the password) are retained and will be saved for the next time you enable locks.
- **IV RATING**  $[C8+, G, PG, 14+, 18+, NO, LOCKS]$ : Allows you to select the lowest rating you want to lock access to. For example, by setting TV Rating to "14+", all TV programs rated 14+ *and* 18+ will be locked. Choices available correspond to the Television Ratings listed on page [10.](#page-13-0)
- MOVIE RATING [PG, 14+, 18A, RESTRICTED, ADULT, NO LOCKS]: Allows you to select the lowest rating you want to lock access to. For example, by setting Movie Rating to "18A", all movies rated 18A, Restricted *and* Adult will be locked. Choices available correspond to the Movie Ratings listed on page [10.](#page-13-0)
- **LOCKED CHANNELS** [SHOW, HIDE]: Allows you to show or hide locked channels from the Guide. Locked channels can still be tuned directly by entering the applicable channel number, but will always require a password to view.

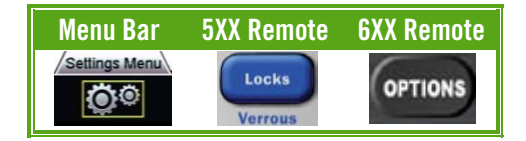

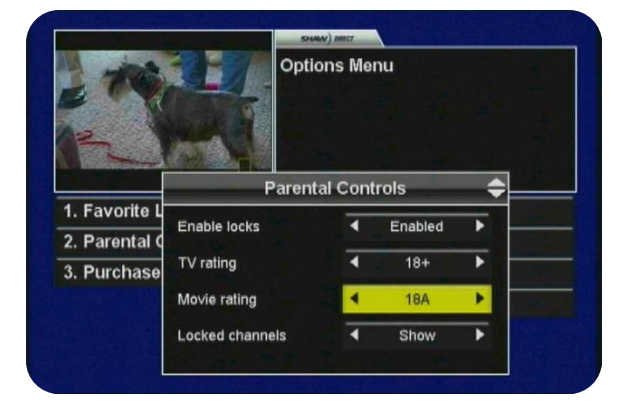

• LOCKED PROGRAMS [SHOW, HIDE]: Allows you to hide the titles of programs which exceed your TV and Movie Ratings from appearing. When set to "Hide", all locked content will appear as "Parentally Locked".

*Note: Only rating locks will prevent the titles of locked programs from appearing in Search results.* 

- **CHANNEL LOCKS** [EDIT...]: Allows you to lock all content airing on specific channels from being viewed without the parental password. Select from the available channels in the left column, and press **ENTER** to move them into the right "Locked" column. Select a channel from the right column and press ENTER to unlock it. Press GO BACK to save your list of locked channels.
- CHANGE PASSWORD [EDIT…]: Use this option to change your previously set parental password. It is highly recommended you choose a unique password and change it often.
- **UNRATED PROGRAMS** [UNLOCKED, LOCKED]: Some programs, such as the nightly news, sporting events, and other specially categorized programs do not include parental ratings. By setting Unrated Programs to "locked", any program without a parental rating will require the password to view or access.

68

Locked content is indicated throughout the system with the closed "lock" icon.

#### USING PARENTAL CONTROLS

For maximum security, you may be prompted for your parental password up to three times while attempting to unlock a program. First, you will need to enter your password to view the program title and/or unlock the Program Options menu. Second, you will need to enter your password to actually view the channel and unlock the picture and sound. Third, you will need to enter the password again if you use **PAUSE** or **SKIP BACK** to enter the LOD buffer and watch the program off the hard drive rather than live.

Programs which exceed one or more Parental Control setting will also be locked in the PVR or Reminder Options and PVR or Reminder Upcoming menus and will require the password to view or modify.

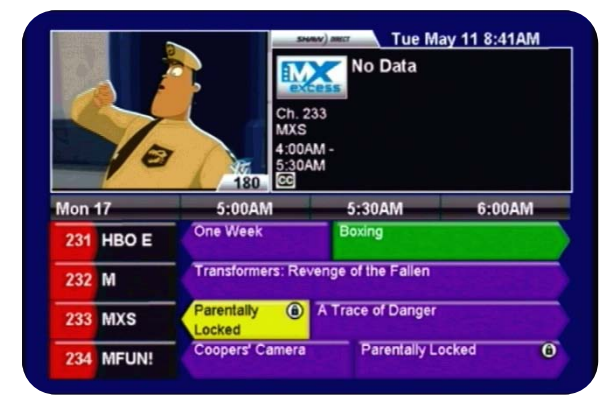

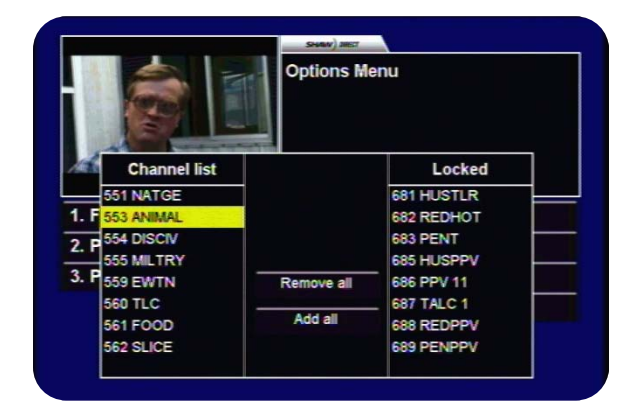

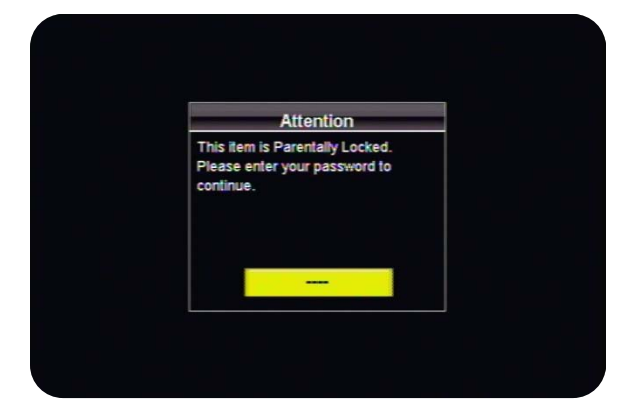

The following Parental Control features provide further security against unauthorized viewing:

- WHEN THE PROGRAM CHANGES: If ratings-based locks are enabled, each time a new program starts which meets or exceeds current rating locks, the parental password must be reentered. *For example, "Schindler's List" is a historical drama rated R for violence and language. You unlock this program for your teenager. It is followed on the same channel by "American Pie", which is rated R for strong sexuality and crude dialogue. You will need to re-enter the parental password in order to unlock American Pie and allow it to be viewed.*
- WITH NO GUIDE DATA: If Guide data has been cleared by a power outage or reset and Parental Controls are "Enabled", the parental password will be required to tune to *any* channel until Guide data has reloaded. In most cases, Guide data should return within 15 minutes.
- INCORRECT PASSWORD: If an incorrect password has been entered five consecutive times, the system will go into lockdown and deny access to all locked content (including the entire Parental Controls menu) for 60 minutes. If you have forgotten your password, you must call Shaw Direct customer service to have it reset.

If you are prompted for your parental password to tune to a channel or view the next program and do not wish to unlock that channel or program, simply press LAST on the remote control to return to the last channel you were viewing. You can also press GUIDE or PVR to find something else to watch.

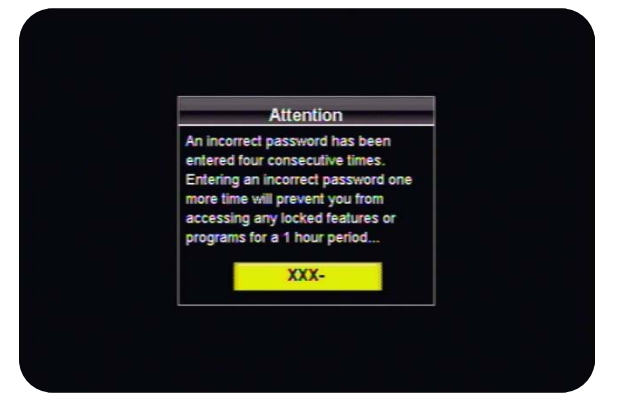

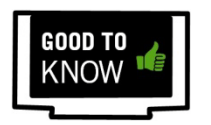

If you have unlocked a program or channel and wish to re-enable all locks, simply power the receiver off and then back on. All programs and channels will be re-locked based on the current Parental Control settings.

### <span id="page-22-0"></span>3B. FAVOURITES

By setting up a Favourites List, you can customize the Guide by only displaying the channels in your list. If you're finding yourself spending too much time paging through the Guide when you only watch a few channels, this can be a great timesaver. You can set multiple Favourites Lists, so everyone in your household can have their own list.

### CREATING A FAVOURITES LIST

To get started, press the **FAVOURITES** or **FAV** button on your remote control, or select "1. Favorite Lists" from the Options menu. Select "Create new favourites list" and use the ARROW KEYS and ENTER to input a name for your list. Press GO BACK to save your list and move to the next step.

Next, use the UP and DOWN arrow keys or CH+ and CH- to select the channels you want in your list. Pressing **ENTER** on each channel will move it to the right column, adding it to the current favourites list.

If you want to remove a channel from your list, select it in the right column and press **ENTER** to move it back to the list of available channels.

When you are satisfied with your list, press **GO BACK** on the remote control to save it. You will notice that your list is now active in the "List name" option. Press **EXIT** to return to regular viewing. When you press GUIDE, you will notice that your list is now active, as indicated below the video window.

### EDITING A FAVOURITES LIST

From the Favourites List menu, you can use the LEFT or RIGHT arrow keys to select the "List name" you want to edit. Select "Edit favourites list" and press **ENTER** to view and change the channels in the list. Press GO BACK to save your changes.

You can also delete the current list by selecting "Delete favourites list" and pressing **ENTER**. You will be asked to confirm your selection, select "Delete" and press **ENTER** to permanently delete the list.

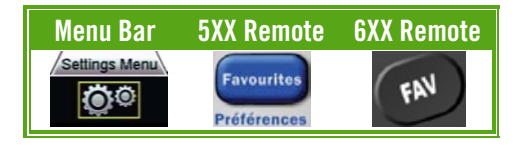

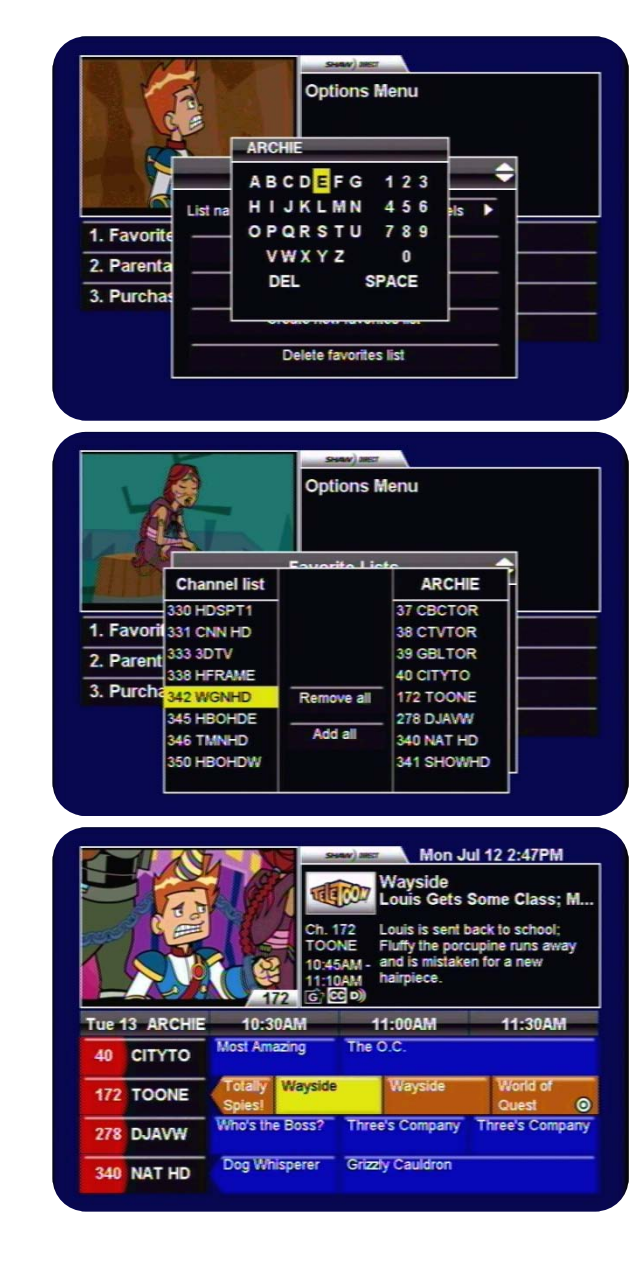

### RETURNING TO ALL CHANNELS OR CHANGING THE FAVOURITES LIST

To display all channels in the Guide again, change the "List name" option to "All channels". From within the Guide, you can also press **OPTIONS** on the remote control and use the LEFT or RIGHT arrow keys to change "Channel list" to "All channels". Press GO BACK to save your changes. You can also activate a different favourites list this way.

The Guide Settings menu allows you to customize the way the Guide looks, as well as screensaver timing and track info for the music stations. While in the Guide, press OPTIONS on the remote control to access the Guide Settings menu. You can also select "7. Guide Settings" from the main Options menu.

The following options are available in the Guide Settings menu:

<span id="page-23-0"></span>3C. GUIDE SETTINGS

- CHANNEL LIST [ALL CHANNELS, *FAVOURITE LIST NAMES*]: Allows you to quickly change between favourites lists, or select "All Channels" to disable the favourites lists.
- UNSUBSCRIBED CHANNELS [SHOW, HIDE]: By selecting "Hide", unsubscribed channels will be removed from the Guide listings. If you select "Show", unsubscribed channels will appear in grey.
- **VIDEO WINDOW** [SHOW, HIDE]: Sets the default view when accessing the Guide. If set to "Show", 4 channels at a time will be displayed, along with video from the current program. If set to "Hide", 6 channels at a time will be displayed. Pressing GUIDE while in the Guide will always toggle temporarily between these two options.

20

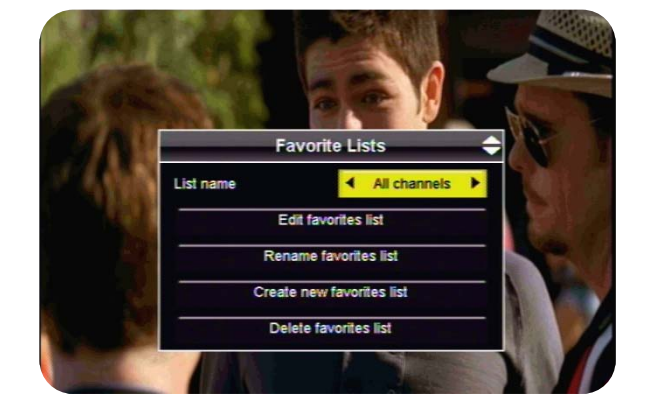

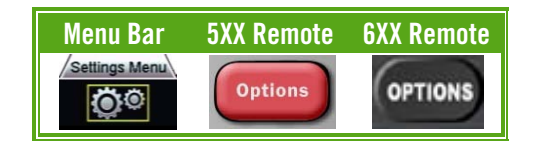

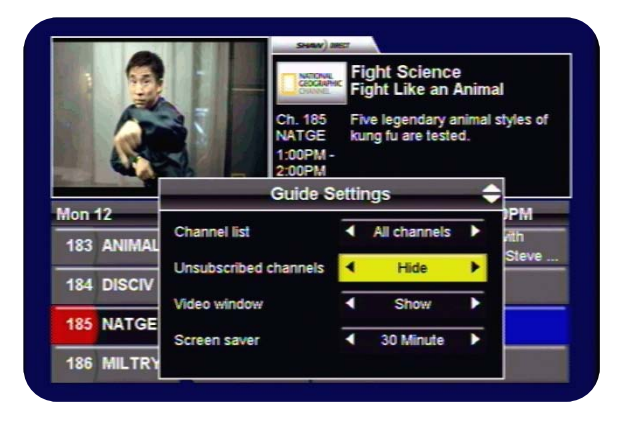

- SCREEN SAVER [OFF, 1-30 MINUTE]: Determines how long a static image must remain on the screen before the screensaver is activated. If the screensaver activates, simply press ENTER on the remote to remove it. Your location in the menus or options will always be retained.
- TRACK INFORMATION [SHOW, HIDE]: Allows you to enable ("show") or disable ("hide") the track information from appearing when tuned to a commercial-free digital music station. The screensaver will also initialize after the specified number of minutes when tuned to a music station.

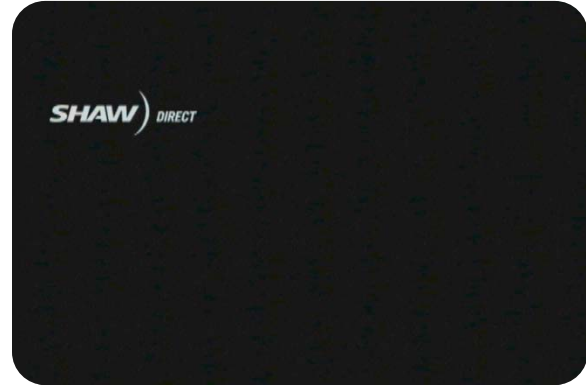

### <span id="page-25-0"></span>4. HDDSR 605: SMART REMINDER TECHNOLOGY

The same technology used on the Shaw Direct HDPVR to automatically record and manage all your favourite programs is also available on the HDDSR to "remind" you whenever certain programs are airing. When a program you've set a reminder for is about to start, you'll see a "warning sign" in the top right corner of the screen. Just press **ENTER** and you'll see a list of all upcoming "reminded" programs, all in one convenient menu!

### <span id="page-25-1"></span>4A. SETTING REMINDERS

Reminders are always set from the Program Options menu. As described earlier, you can access this menu from the Guide, Search Results, Info Pages, or Upcoming Air Dates screen.

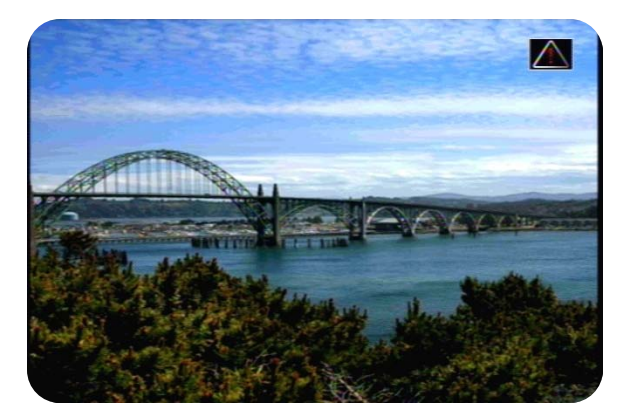

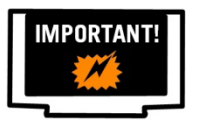

Reminders always apply to the currently selected channel only. You can set multiple reminders for the same program to cover more channels if needed.

From within the Program Options menu, the following selections will set a Reminder:

- SET A REMINDER FOR NEW EPISODES: Each time a *first-run* episode of the selected program airs on the selected channel, you will receive a reminder. This is a recurring reminder.
- SET A REMINDER FOR ALL EPISODES: Each time *any* episode of the selected program airs on the selected channel, you will receive a reminder. This is a recurring reminder.
- SET A REMINDER FOR THIS PROGRAM: When this *specific* episode or movie airs, you will receive a reminder. To set a reminder for a future airing of the program or movie, use the "View upcoming air dates" option to select the episode or airing you wish to set a reminder for. This is a one-time reminder.

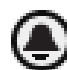

You can set as many overlapping reminders as you want. "Reminded" programs are indicated with a black bell symbol.

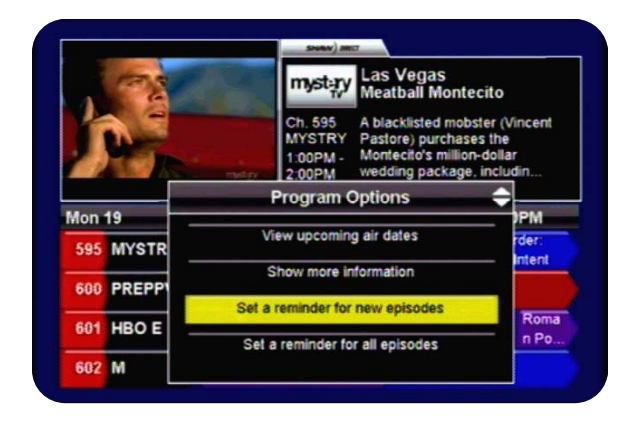

### <span id="page-26-0"></span>4B. VIEWING REMINDERS

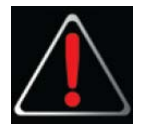

Two minutes prior to a "reminded" program starting, you will see a "warning sign" appear in the top right corner of your TV screen. Press **ENTER** to view the list of upcoming reminders, or any other key to remove the warning sign.

From within the list of upcoming reminders, you can view the program information for each upcoming program. Pressing ENTER on a program will immediately tune you to that channel, pressing INFO will display the Info Pages for the program.

### UPCOMING REMINDERS

<span id="page-26-2"></span>If you missed the warning sign, or just want to know about your upcoming reminders, select "Upcoming" from the "Reminders" section on the Menu Bar. If you would like to delete or change an upcoming reminder, use the Reminders Options menu.

### <span id="page-26-1"></span>4C. MANAGING REMINDERS

The Reminders Options menu can be accessed by selecting "Options" from the "Reminders" section on the Menu Bar. By selecting a program listed here you can view the Edit Reminder Event menu, where the following options are available:

- VIEW UPCOMING AIR DATES: View all upcoming air dates on all channels for the selected program. You can setup one-time reminders or additional recurring reminders from this menu.
- **DELETE REMINDER EVENT:** This will delete the reminder. You will not receive any future reminders for the selected program on the selected channel.
- RECURRENCE: You can toggle between "New episodes" and "All episodes" with this option.

When you are satisfied with your changes, press GO BACK or EXIT on the remote control. The receiver will take a few moments to save the new reminder priorities, during which time you will not be able to access any onscreen menus.

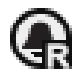

Within the Reminders Options menu, recurring reminders are distinguished from one-time reminders with an "R" on the reminder symbol.

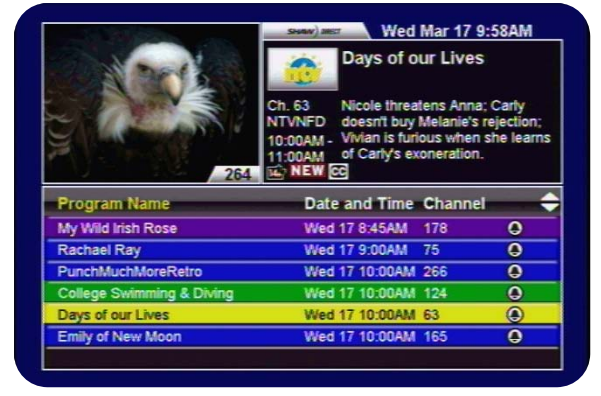

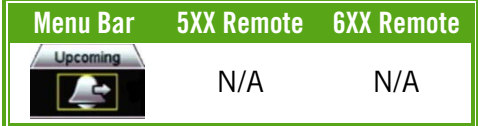

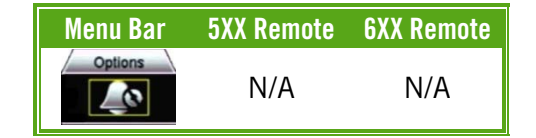

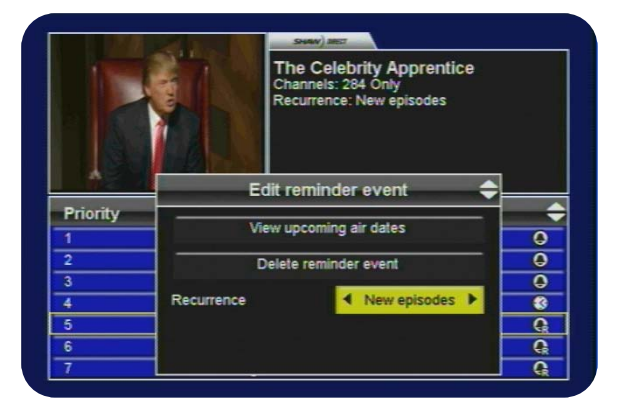

### <span id="page-27-0"></span>4D. USING AUTO-TUNES

Auto-tunes are similar to Reminders, but with a few key differences. First, an Auto-tune will actually force the receiver to the auto-tuned program when it starts. This can be useful if you are recording programs with an external device. Second, unlike Reminders you cannot set multiple Auto-tunes for the same start time. Third, all Auto-tunes are one-time events. You cannot set recurring Auto-tunes.

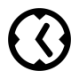

Auto-tunes are set and managed in the same way as Reminders. Auto-tuned programs are indicated with a white clock symbol.

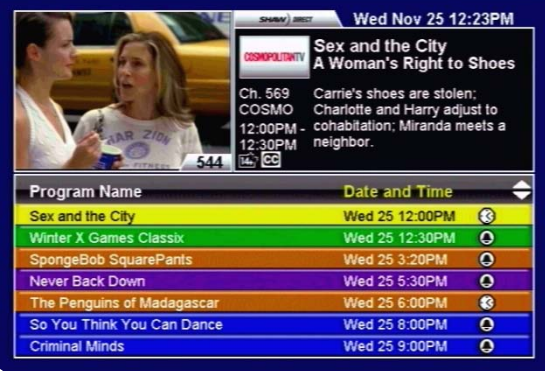

### <span id="page-28-0"></span>5. HDPVR 630: SMART PVR TECHNOLOGY

Smart PVR technology will completely change the way you watch TV. By setting up series Recording Events, your HDPVR will automatically find and record all your favourite shows. Once recorded, they're instantly available to you with the press of a button – whenever you want!

### <span id="page-28-1"></span>5A. SETTING RECORDING EVENTS

Recording Events are easily set from the Program Options menu. As described earlier, you can access this menu from the Guide, Search Results, Info Pages, or Upcoming Air Dates screen.

From within the Program Options menu, the following selections can be used to set a Recording Event:

- RECORD NEW EPISODES: Each time a *first-run* episode of the selected program airs, it will be automatically recorded. This creates a recurring Recording Event.
- RECORD ALL EPISODES: Each time *any* episode of the selected program airs, it will be automatically recorded. This creates a recurring Recording Event.
- RECORD THIS PROGRAM: When this *specific* episode or movie airs, it will be recorded at this time. This creates a one-time Recording Event and will take priority over any existing Recording Events for that time.

If you set a Recording Event from any screen where a channel number is listed with your selection (such as the Guide or Upcoming Air Dates screen), the Recording Event will default to record on the selected channel only.

If you set a Recording Event from a screen where no channel number is listed (such as the Search Results screen), the Recording Event will default to record on all channels.

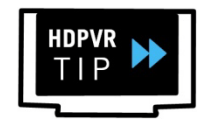

From within the Guide, you can quickly set a one-time recording event by pressing the RECORD button on the desired program. One-time recording events take priority over any existing Recording Events for that time.

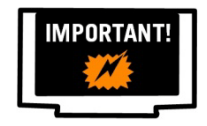

It is highly recommended that you always customize and confirm all Recording Event Options after setting any new Recording Event.

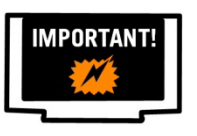

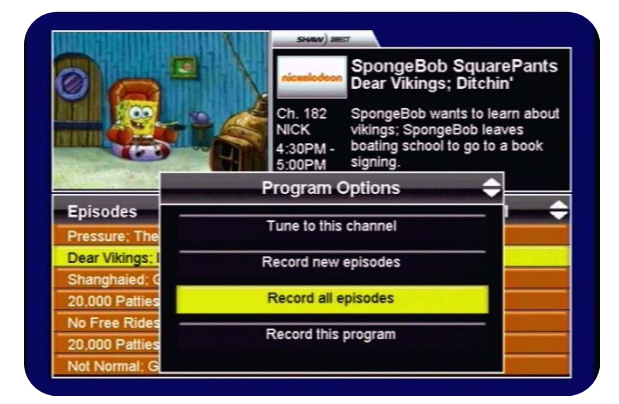

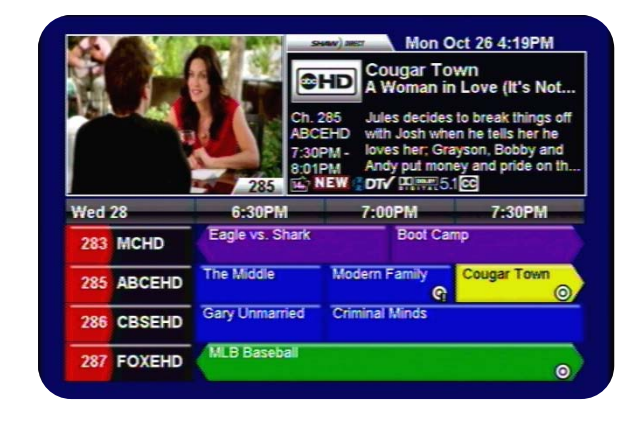

### <span id="page-29-0"></span>5B. CUSTOMIZING YOUR RECORDING EVENT OPTIONS

By customizing your Recording Events, you can ensure that exactly what you want gets recorded every time. A variety of options – from automatically starting early or ending late, to only recording on HD channels, to only keeping a few episodes – are available to optimize your experience.

After you have set up at least one Recording Event, you can access the PVR Options menu to make necessary adjustments. Select "Options" from the "PVR" section of the Menu Bar. All Recording Events, including both one-time and recurring will appear in this list.

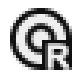

Recurring Recording Events are distinguished from one-time Recording Events with an "R" on the record symbol.

From the list of Recording Events, select one and press **ENTER** to view the Edit Recording Event menu. The following options are available:

• **CHANGE PRIORITY:** The HDPVR relies on priorities to determine which programs get recorded in the event of a conflict. Your HDPVR can record two programs at once, so if three or more recordings overlap, only the two with the highest priority will be recorded.

*For Example:* 

- o *"The Biggest Loser" airs from 8:00-10:00pm. It has priority 1 in your PVR Options.*
- o *"V" airs from 8:00-9:01pm. It has priority 3 in your PVR Options.*
- o *"NCIS: Los Angeles" airs from 9:00-10:00pm. It has priority 7 in your PVR Options.*

*"NCIS: Los Angeles" will not be recorded because at 9:00pm, both tuners will still be in use recording the other two programs. If you move "NCIS: Los Angeles" to priority 2, "V" will not be recorded because there will not be two free tuners for the entire duration of the program.* 

- VIEW UPCOMING AIR DATES: Selecting this option displays the upcoming air dates screen for the program. You can select a different airing to record if you anticipate a conflict or want to record off a specific channel this one time only.
- **DELETE RECORDING EVENT:** This option will delete the recording event. No further recordings will take place for this program, however all existing recordings in the PVR List will be retained.

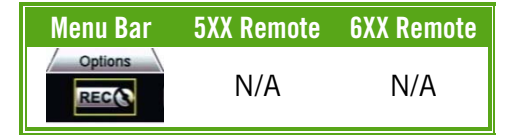

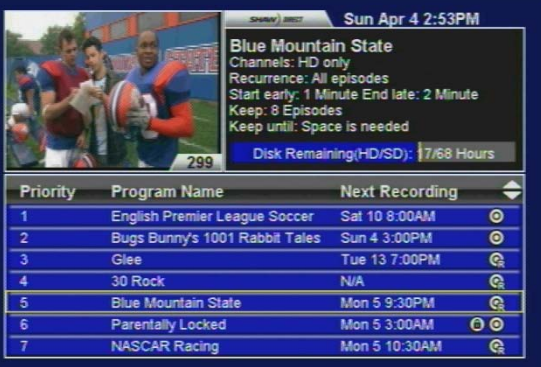

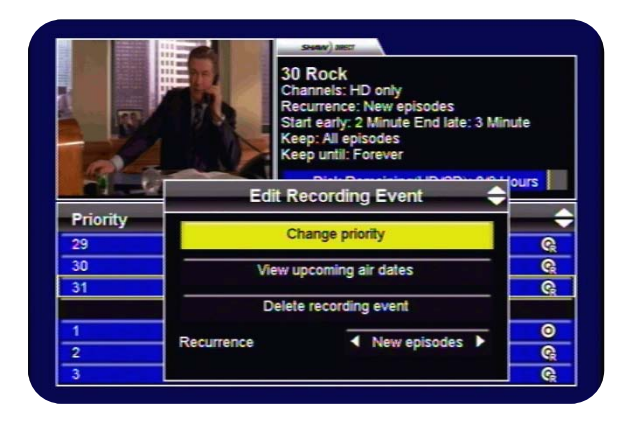

• RECURRENCE\* [NEW EPISODES, ALL EPISODES]: You can toggle between recording "New episodes" (those airing for the first time) and "All episodes" (including reruns) with this option.

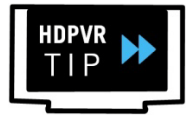

Your PVR keeps track of each episode it records and will only knowingly record the same episode once in the duration specified by "PVR History" setting. See page [39](#page-42-0) to find out how to change this setting.

- CHANNELS\* [*X* ONLY, ALL CHANNELS, HD ONLY, SD ONLY]: This setting tells the PVR where to look for the selected program. Setting it to "All channels" provides the most flexibility and will almost always ensure the program is recorded, but can occasionally cause multiple airings of the same episode to be recorded if the broadcaster has not sent correct program info. Refer to section [10](#page-43-0) to find out more about this situation.
- **START EARLY** [OFF, 1-90 MINUTE]: Turning this option on will force the PVR to begin recording the program the specified number of minutes before it is scheduled to begin.
- **END LATE** [OFF, 1-90 MINUTE]: Turning this option on will force the PVR to end recording the program the specified number of minutes after it is scheduled to end. This can be useful for live sporting events or to ensure you always see next week's preview at the end of an episode.

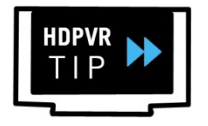

"Start Early" and "End Late" settings are ignored when there are dual scheduled recordings taking place before or after the selected program.

- **KEEP**\* [ALL EPISODES, 1-14 EPISODES]: This option determines how many episodes can be stored on the hard drive before the *oldest* episode is automatically deleted.
- KEEP UNTIL [SPACE IS NEEDED, FOREVER]: By selecting "Forever", new recordings made from this Recording Event will be automatically Protected in the PVR List and can only be deleted by you. If you leave the recording on the default "space is needed", the recording is Unprotected and can be deleted by your HDPVR when the hard drive is full and space is needed for new recordings. See page [31](#page-34-0) to find out more about PVR Self-Management.

\* "Recurrence", "Channels", and "Keep" do not apply to one-time recordings such as movies or single episodes.

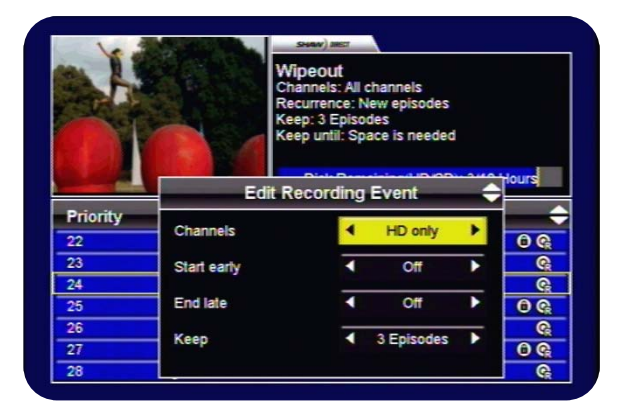

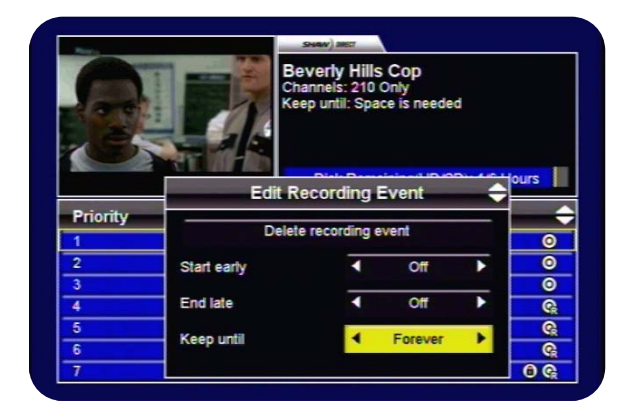

### <span id="page-31-0"></span>5C. VIEWING UPCOMING RECORDINGS

You can easily review all upcoming recordings in the PVR Upcoming menu. To access this menu, select "Upcoming" from the "PVR" section of the Menu Bar.

From this menu, you can ensure that all expected programs will be recorded and change or cancel specific episodes scheduled to be recorded. If you select a specific episode scheduled to be recorded and press **ENTER**, you will be presented with the following Event Options:

- DO NOT RECORD THIS EPISODE or STOP THIS RECORDING: Selecting this option will cancel the recording of this episode at the current time, or stop an in-progress recording. The partial recording will still be available in the PVR List.
- VIEW UPCOMING AIR DATES: This will access the Upcoming Air Dates screen, where you can also cancel the recording of this episode and select a different airing to be recorded.
- SHOW MORE INFORMATION: Select "Show more information" to view the Info pages for the episode scheduled to be recorded.

### <span id="page-31-1"></span>5D. RECORDING SYMBOLS

Throughout the Guide, Search Results, PVR Upcoming and Upcoming Air Dates screens, a variety of recording symbols are used to keep you informed of the status of your Recording Events. Their meaning is as follows:

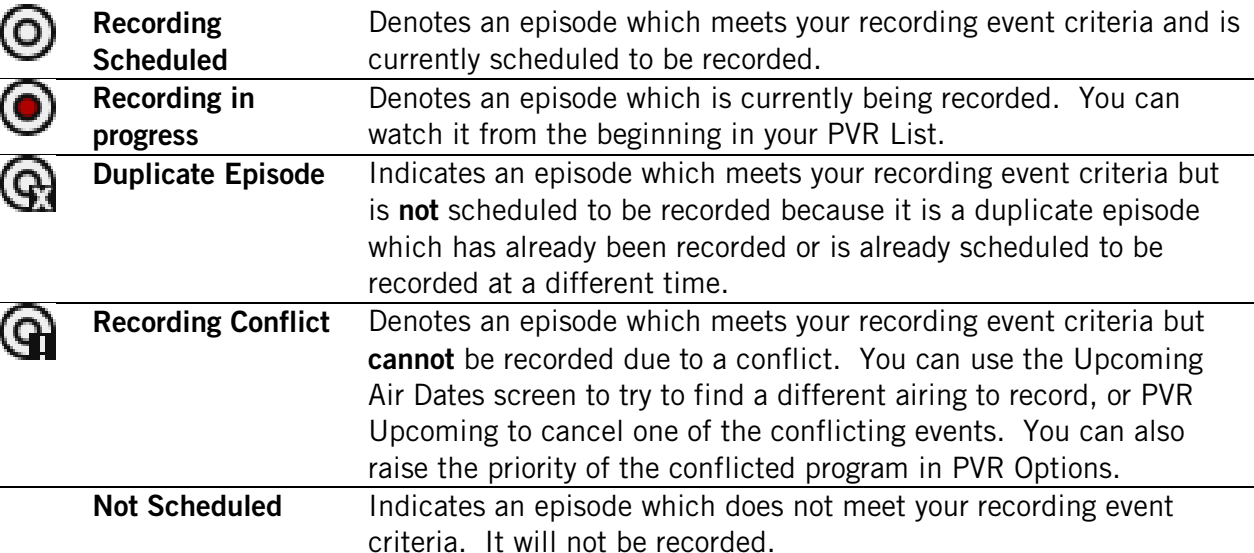

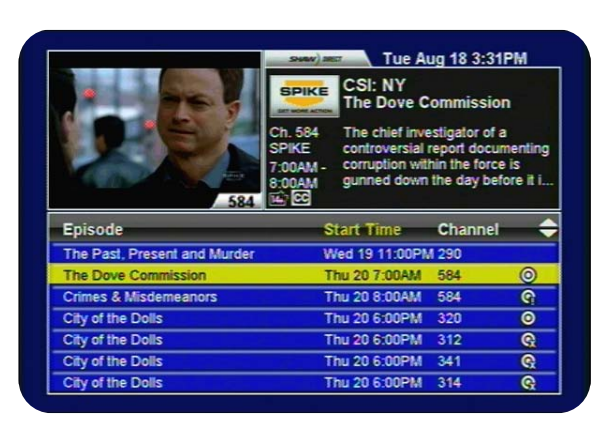

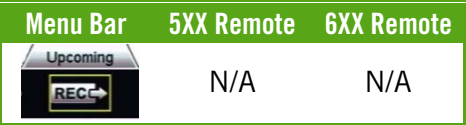

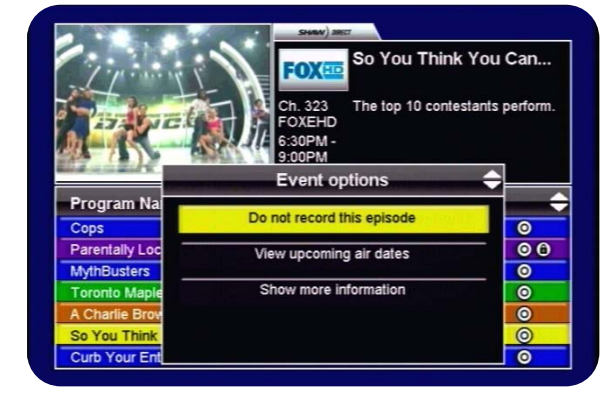

### <span id="page-32-0"></span>5E. DUAL RECORDINGS

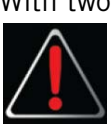

With two tuners, your HDPVR can record up to two programs at once. If you are watching TV and dual scheduled recordings are about to begin, you will see a "warning sign" (as pictured at left) appear in the top right corner of the screen. Press **ENTER** on the remote control to view the warning, or any other key to remove it.

If you press **ENTER**, you will be able to allow or deny one of the recordings from taking place. If you select "Allow", the receiver will tune away to the specified program when it begins in order to record it. If you select "Deny", you will be asked to confirm that you are stopping the recording from occurring.

You can always use the PVR Upcoming menu to cancel or reschedule an upcoming recording to ensure you have a tuner free for Live TV.

### DUAL RECORDINGS IN PROGRESS

If you attempt to change channels while two programs are currently being recorded, you will receive a warning message explaining that this is not possible. You can select "Cancel" to continue watching the current program, or select "PVR List", which will allow you to:

- Watch a previously recorded program
- Watch either of the in-progress recordings from the beginning
- Stop either recording to free up a tuner to watch Live TV.

When one of the recordings finishes, you will be able to change channels again.

### <span id="page-32-1"></span>5F. MANUAL TIMERS

A manual timer can be created by selecting "Manual Timers" from the Menu Bar. Manual Timers record the specified channel for the specified duration, but do not capture any program information such as title, description, or parental rating. If Parental Controls are "enabled", all manual timers will be locked and require the password to view or edit.

If you would like to record a program which may run long, such a live sporting event, it is recommended to use the "End Late" setting in PVR Options for the desired program.

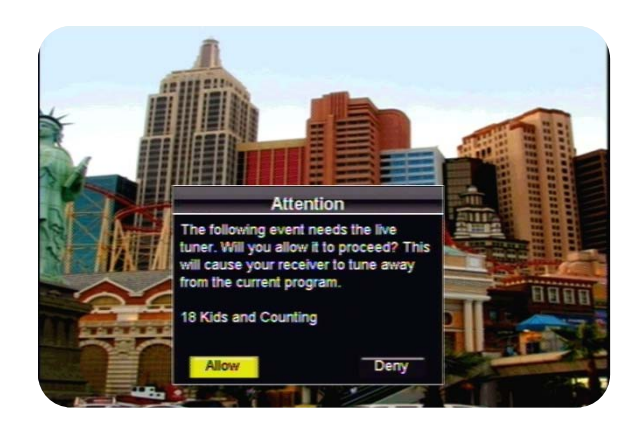

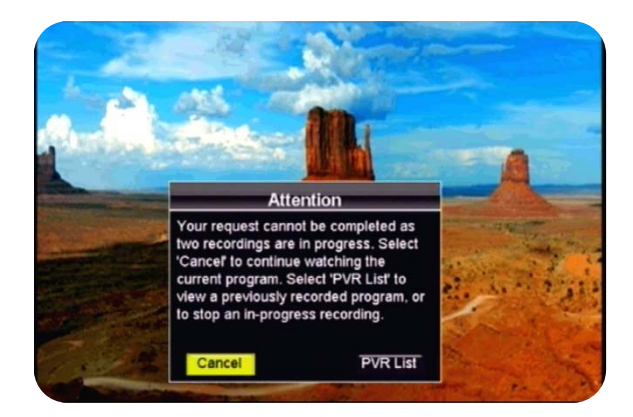

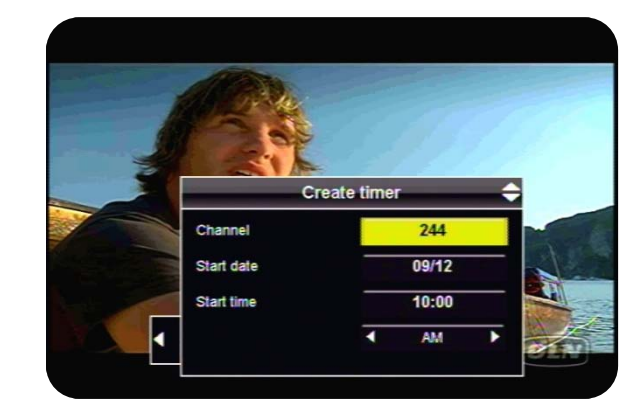

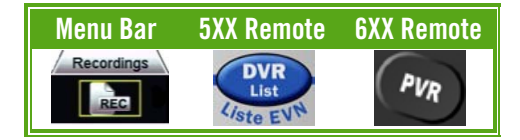

### <span id="page-33-1"></span><span id="page-33-0"></span>6A. PLAYING BACK YOUR RECORDED PROGRAMS

Once recorded, your programs are all available in one convenient location – the PVR List. Press PVR or DVR List on your remote control, or select "Recordings" from the Menu Bar.

Within the PVR List, use the UP or DOWN arrow keys to select the program you want to watch. Press **ENTER** to see the Recording Options menu, where the following options are available:

- WATCH THIS RECORDING: Selecting this option will start playback of the selected program. If you have already watched part of this recording, you will be given the option to "Resume playback" from where you last stopped, or "Restart playback" from the beginning of the recording.
- **PROTECT THIS RECORDING:** Pressing **ENTER** will protect this recording from being automatically deleted if the hard drive is full. The only way to remove this program from your PVR once it is protected is to manually delete it. Recurring recordings set to "Keep Until: Forever" will automatically be protected.
- **DELETE THIS RECORDING:** This will delete the selected program from the PVR List. You will be asked to confirm your selection.
- SHOW MORE INFORMATION: Select "Show more information" to view the Info pages for the episode. You can also press **INFO** on the remote control to view this information.

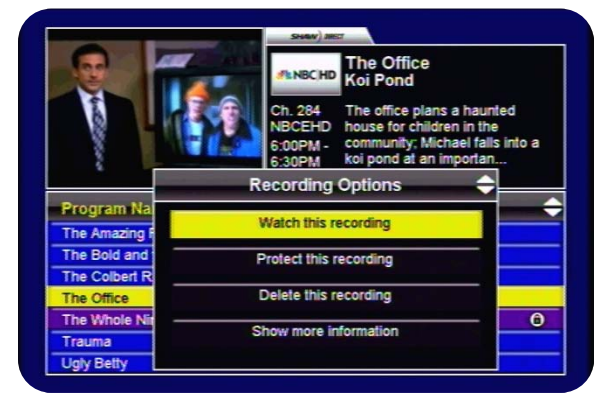

### SORTING THE PVR LIST

You can use the LEFT or RIGHT arrow keys to sort recordings in your PVR List. The current sort criteria is highlighted in yellow.

- DATE AND TIME: All recordings are sorted chronologically. The newest recordings appear at the top of the list.
- **PROGRAM NAME** (ALPHABETICAL): All recordings are sorted alphabetically, with "A" at the top.
- **PROGRAM NAME** (GROUPED): Episodes are grouped by program name. Selecting a grouping will display all episodes available in that group. If only 1 episode is available, the Recording Options menu will be displayed.

### PVR SELF MANAGEMENT

<span id="page-34-0"></span>With Smart Technology, your PVR is self-managing. When the hard drive gets full, the oldest unprotected recordings will be automatically deleted to ensure there is always room for your new scheduled recordings. If you manually protect a recording, or have the corresponding Recording Event set to "Keep Until: Forever", the recording will never be automatically deleted, and (₩ can only be deleted by you. These recordings are indicated with the "hand" symbol.

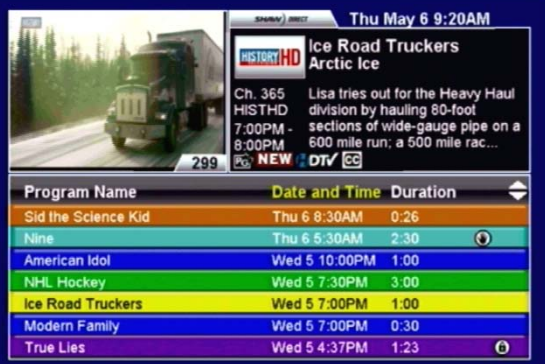

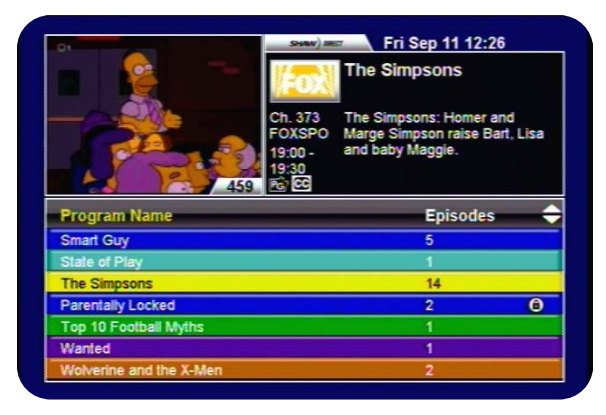

### <span id="page-35-0"></span>6B. PLAYBACK CONTROLS

After selecting "Watch this recording", you can control playback just like a DVD by using the playback keys on the remote control:

**11** Pressing PAUSE will pause playback at the current position. Press PAUSE or PLAY to resume playback.

**EXEMIND and FAST FORWARD** to move backwards or forward through the recording. There are three fast forward and rewind speeds available, press the button again to move to the next speed.

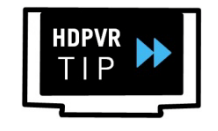

You can play back your recordings in slow motion by pressing **PAUSE** and then REWIND or FAST FORWARD. There are 2 slow motion speeds available, press the button again to move to the next speed.

▶ Pressing PLAY will always resume playback when paused or if you are rewinding or fast forwarding. Pressing **PLAY** while the recording is playing back will display the playback bar, so you can see where you are in the recording.

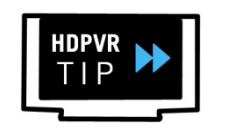

If you want to jump to a specific point in the recording, Absolute Jump allows you to do just that. Use the number keys to enter the point you want to jump to, and then press **PLAY** to move to that location. For example, pressing 4, 5, PLAY will move you to 45:00 in the program!

9 0 The SKIP BACK and SKIP AHEAD buttons skip 10 seconds back and 30 seconds ahead. These durations can be customized by pressing **OPTIONS, 4, 8, 1**.

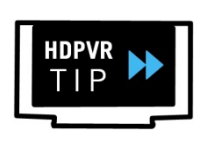

For ultimate control, use the Absolute Skip feature. Press a number on the remote control, immediately followed by SKIP BACK or SKIP AHEAD to move that number of minutes in the recording. For example, pressing 2, SKIP AHEAD will advance you 2 minutes, perfect for bypassing unwanted sections in your programs.

Use the **ENTER** button to bring up the Info Banner for the current program. The current date and time, as well as information for the program you are watching will be displayed.

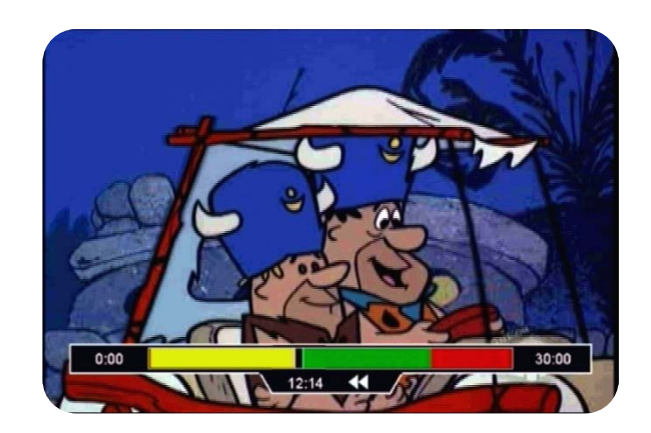

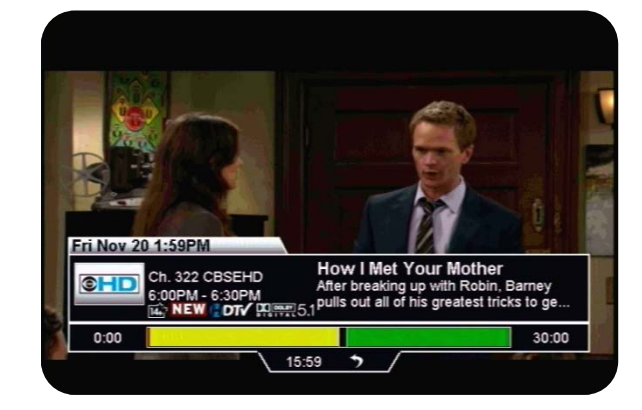

### UNDERSTANDING THE PLAYBACK BAR

The Playback Bar is like a map of your recording, telling you exactly where you are and where you can go at any given time. The following diagram explains what each part of the playback bar means:

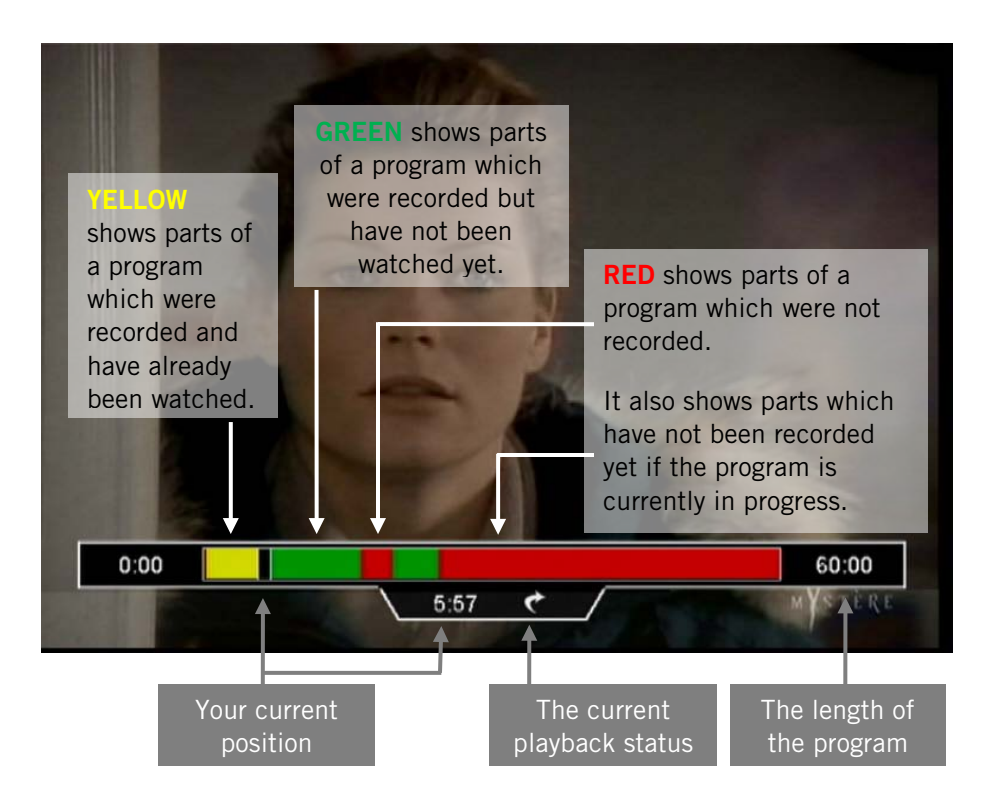

For recordings that are currently in progress, you will see the red space at the right gradually turn to green as more and more of the program is recorded.

If you rewind or skip backwards into a part that has already been viewed, it will turn green again.

You can press ENTER at any time while playing back a recording to view the Info Banner for the Program.

## <span id="page-37-0"></span>7. CONTROLLING LIVE TV WITH LIVE-OFF-DISK (LOD)

Almost immediately after you tune to a channel, your HDPVR automatically begins recording it in the background to a special part of the hard drive called the LOD buffer. In the same way that you can control a recorded program, you can control live TV!

Note: You cannot fast forward past the current "live" position of a program.

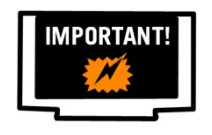

The LOD buffer is cleared each time you change channels. Subject to available space on the hard drive, if you remain on one channel for a prolonged period of time the LOD buffer will retain the current program and previous program, regardless of length.

If you decide part way through that you would like to permanently record the program you are currently watching, just press the RECORD button on the remote control and confirm the recording. All parts available in the LOD buffer will be copied to the PVR List and the remainder of the program will be recorded.

If you have tuned into a program part way through, or changed channels after tuning in, the entire program will not be available to copy to the PVR List, as indicated by the red gaps in the playback bar. You can use the "View upcoming air dates" option to find a future airing of this program and schedule a future recording if desired.

If a program is currently being recorded to the PVR List (as indicated by the  $\bullet$  symbol in the Guide), you can change channels as many times as you want and the remainder of the program will still be recorded.

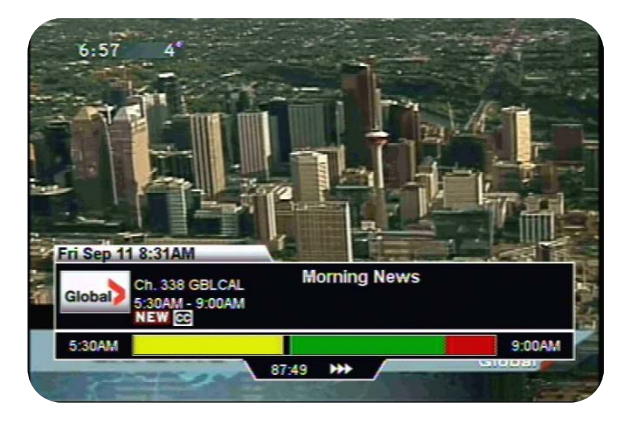

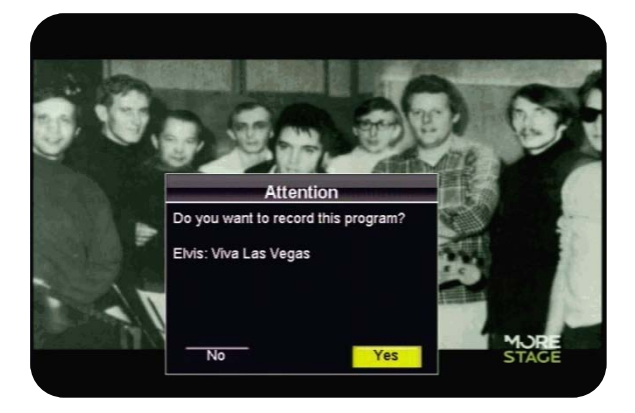

### <span id="page-38-1"></span><span id="page-38-0"></span>8A. INTERACTIVE APPLICATIONS

Interactive applications, such as Shaw Direct Weather are available by selecting "Interactive" from the menu bar.

Other applications may be available by selecting the applicable channel from the Guide. Check out [www.shawdirect.ca](http://www.shawdirect.ca/) for the latest information on current applications.

While in an interactive application, press the **EXIT** or **LAST CH** key on your remote control to exit and return to the last channel you were viewing.

<span id="page-38-2"></span>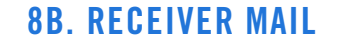

Shaw Direct uses receiver mail to occationally send short messages on free previews, promotions, or account information. You can access your receiver mailbox by selecting "Mail" from the Messages section of the Menu Bar.

When a message is received, the envelope icon on the front of your receiver will illuminate. After you read the message, it will turn off.

### <span id="page-38-3"></span>8C. CALLER ID LOG

If you have connected your receiver to your residential telephone line and subscribe to Caller ID through your local phone company, incoming calls will appear onscreen in real time. You can access a log of your recent incoming calls by selecting "Call Log" from the Messages section of the Menu Bar. If you prefer, you can disable Caller ID by accessing OPTIONS, 4, 1.

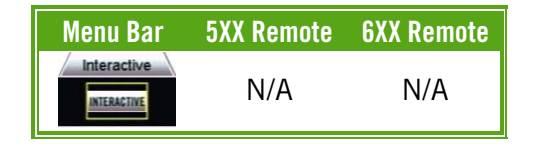

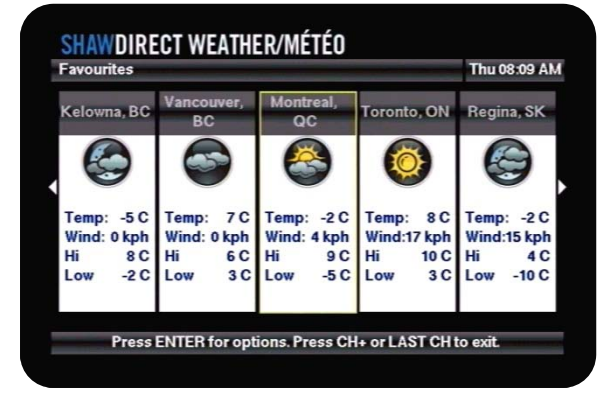

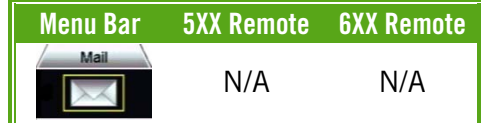

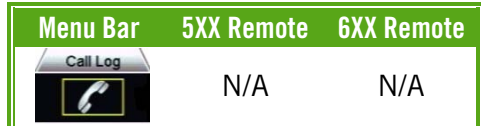

### <span id="page-39-0"></span>9. RECEIVER OPTIONS

By selecting "Settings Menu" from the Menu Bar, or pressing **OPTIONS** on your remote control, you can access the Options Menu for your receiver. This section outlines available options. Note that PVR-specific settings will not be available on the HDDSR.

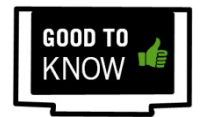

You can access all Options Menus quickly by entering the number onscreen using the numeric keypad on your remote control. For example, to access User Settings, press OPTIONS, 4, 1.

### <span id="page-39-1"></span>9A. "1. FAVORITE LISTS"

Favorite Lists allow you to customize which channels appear in your Guide. See page [19](#page-22-0) for more information on setting Favorite Lists.

### <span id="page-39-2"></span>9B. "2. PARENTAL CONTROLS"

Parental Controls allow you to lock certain content from being viewed without a password. See page [16](#page-19-1) to learn how to set Parental Controls.

### <span id="page-39-3"></span>9C. "3. PURCHASE HISTORY"

Purchase History lists your recent Instant PPV purchases, including whether they have been reported for billing or not. If Parental Controls are enabled, the parental password must be entered to access this menu.

### <span id="page-39-4"></span>9D. "4. SYSTEM SETTINGS"

System Settings allow you to change and view variety of options for your receiver, including display and clock settings, Skip Forward/Back durations, and current signal levels. From the System Settings menu, the following submenus are available:

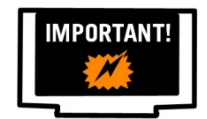

All changes must be saved by selecting "Save" before leaving the menu. Changes here are not saved by pressing GO BACK.

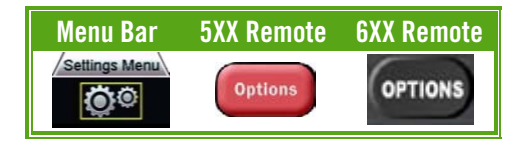

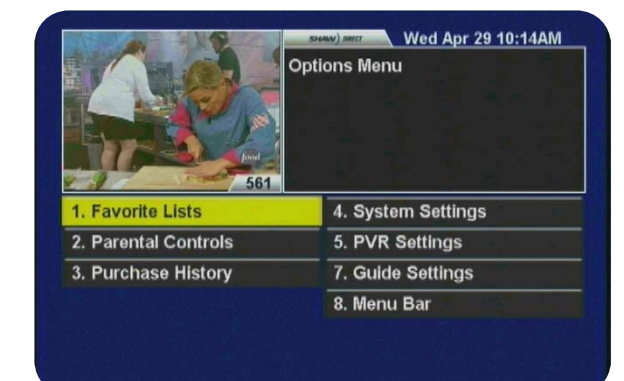

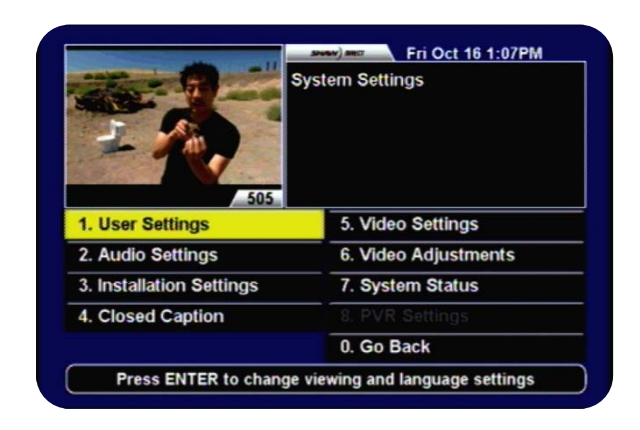

### 1. USER SETTINGS

User Settings includes Audio Language [English, French]; On Screen Language [English, French]; Clock Format [AM/PM, 24 Hour]; Clock on During Standby [Enable, Disable]; Caller ID [Enable, Disable]; Display [Bright, Dim]; and Descriptive Video [On; Off].

Descriptive Video provides ongoing narrative descriptions of what is happening during the video portion of a television broadcast for the visually impaired. Not all programs contain descriptive video, but those that do are indicated with the  $\mathbf{D}$  symbol in the Guide.

### 2. AUDIO SETTINGS

Audio Settings allows you to optimize the quality of sound that your HD receiver outputs. The following settings are available.

- **AUDIO CONNECTIONS:** These settings change the Audio Dynamic Range Control, which adjust the difference between loud and quiet sounds. If you are connected directly to your TV for sound, "TV(Heavy)" is usually best. If connected to a home theatre system, either "HiFi(Light)" or "No Compression" may be preferred.
- ANALOG AUDIO: These settings control the Red and White stereo audio outputs. "Surround" is usually optimal.
- HDMI AUDIO: These settings control the audio signal sent through the HDMI cable. "Pass Through" will not perform any conversion. Note that some TVs will not produce any audio in this mode. "PCM" converts all audio to the PCM format, which is compatible with nearly all TVs. If "Auto" is selected, the receiver will query your TV as to its preferred audio mode and adjust accordingly.
- **DIGITAL AUDIO:** These settings control the audio signal sent through the digital Optical cable. "Dolby Digital" will not perform any conversion and will provide Dolby Digital 5.1 sound on indicated programs when connected to a compatible home theatre system. "PCM" will convert the audio the PCM format.

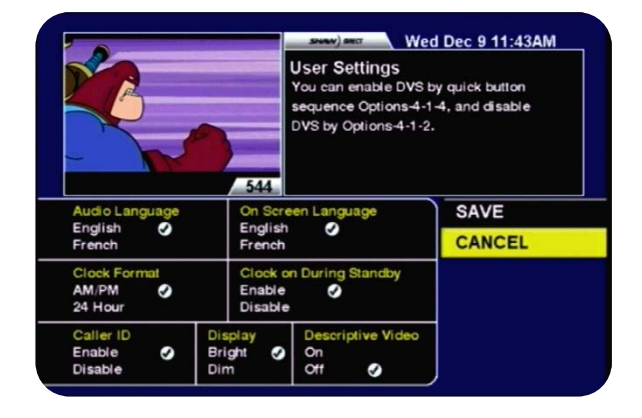

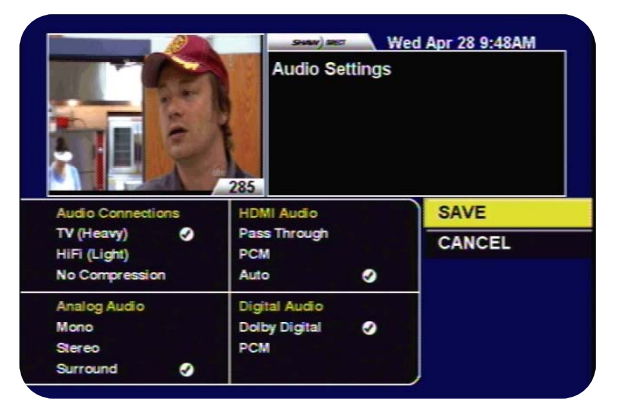

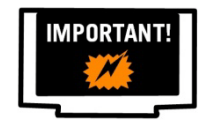

If you are connected via HDMI directly to your TV, you may have to select "PCM" in order to get sound.

### 3. INSTALLATION SETTINGS

There are 3 submenus available from Installation Settings.

- 1. TUNE SATELLITE SIGNAL: Provides a loud audible beep and visual indicator of the current signal level.
- 2. REMOTE CONTROL ADDRESS: The UHF remote control provided with your Shaw Direct HD satellite receiver has a range of approximately 150+ feet. If there are other satellite receivers in the vicinity, you may need to change your remote control address to prevent a different remote from controlling your receiver. Refer to the manual that came with your remote control or the instructions at [www.shawdirect.ca](http://www.shawdirect.ca/) to learn how to change the address.
- 3. REPORTBACK: If you are activated for Instant PPV, your satellite receiver will automatically reportback to Shaw Direct using the telephone line to ensure you are always up to date and able to order new movies. If you would like to force a reportback manually, ensure your phone line is connected and use this screen.

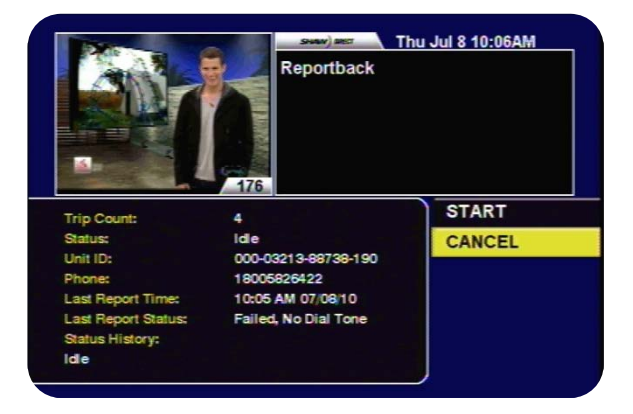

### 4. CLOSED CAPTIONING

There are 2 submenus available from Closed Captioning.

- 1. CC CONTROL: Allows you to enable Closed Captions provided by the satellite receiver, rather than the TV. Captions provided by the receiver do not appear over the onscreen menus, whereas those provided by the TV will. You can also choose "Auto Settings", in which the default text style and settings are used.
- 2. CC USER SETTINGS: If you have selected "User Settings" in the CC Control Menu, you can access CC User Settings where a variety of settings can be changed, including Service Selection, Font, and Background and Foreground Colours.

### 5. VIDEO SETTINGS

The video settings menu is explained on page [2](#page-5-0).

### 6. VIDEO ADJUSTMENTS

You can use this test pattern to calibrate or adjust your TV's display settings for optimal picture quality.

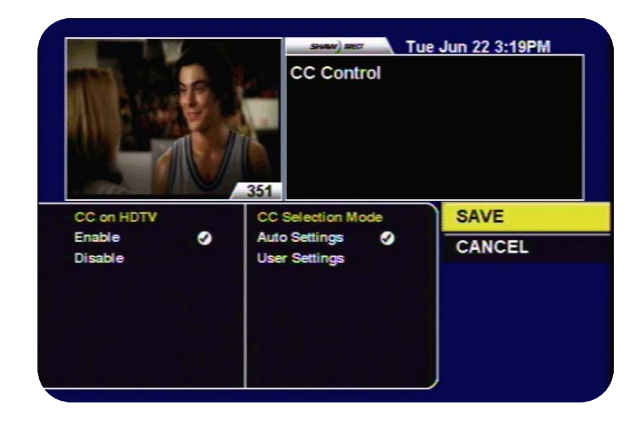

### 7. SYSTEM STATUS

The System Status menu displays a variety of diagnostic information about your receiver, including signal strength on each tuner, authorization status, current software version, and more.

### 8. PVR SETTINGS

From 8. PVR Settings, you can enable or disable the Live Record to Disk (LOD) buffer, as well as adjusting how far the receiver skips forward or back when these keys are pressed.

### <span id="page-42-0"></span>9E. "5. PVR SETTINGS"

The following options are available in PVR Settings:

- START EARLY/END LATE [OFF, 1-90 MINUTE]: These settings will apply globally to all your Recording Events. A start early or end late buffer set here will only activate if both tuners are scheduled to be free before and/or after each Recording Event. You can also add buffers to specific Recording Events by using the PVR Options menu, as explained on page [26.](#page-29-0)
- **PVR HISTORY** [0-90 DAYS]: The PVR History setting determines how much time must pass before your HDPVR records the same episode again.

### <span id="page-42-1"></span>9F. "6. (OMITTED)"

The number 6 is omitted from the Options Menu for backwards compatibility to the key sequences used on other Shaw Direct receivers.

### <span id="page-42-2"></span>9G. "7. GUIDE SETTINGS"

Guide settings are covered on page [20](#page-23-0).

### <span id="page-42-3"></span>9H. "8. MENU BAR"

This selection brings up the Shaw Direct Menu Bar, as explained on page [5](#page-8-0).

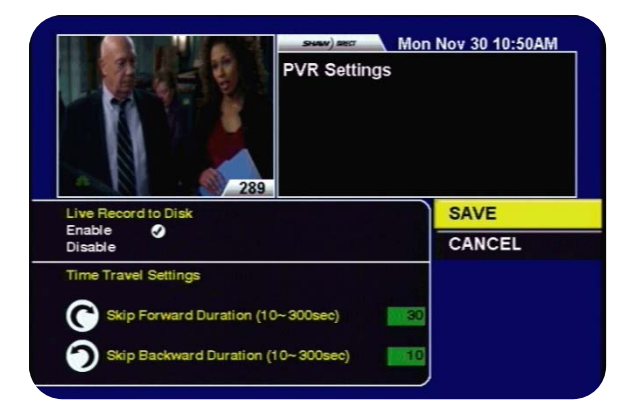

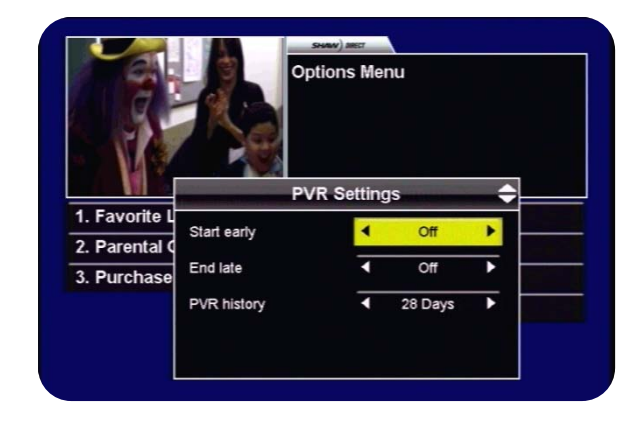

### <span id="page-43-0"></span>10. FREQUENTLY ASKED QUESTIONS

#### Q. Why is there no information showing in the IPG?

A. When a receiver is activated for the first time, the IPG will show "No Info" for up to four hours. This is because the receiver needs to download the listings information. We encourage you to stay out of the IPG during this time. After a reset or a power loss, the receiver may require up to 15 minutes for the data to reload.

If Parental Controls are enabled, the parental password will be required during the loading phase.

- Q. When searching for programs, why do I sometimes get a message stating "Additional information for this program is not available at this time. Please try again later."?
- A. You may receive this message when a program has recently aired, and is not scheduled to air again. Additional program information may also be unavailable if the program you have selected only airs on channels you are not able to subscribe to. Examples of this include the regional premium movie services, or if you subscribe to Digital Lite programming.

#### Q. Can I record 2 programs and watch a  $3<sup>rd</sup>$  channel live?

A. Because the HDPVR only has 2 tuners and both are in use when you are recording 2 different programs, you can only watch a  $3<sup>rd</sup>$  program off of the DVR list. You can utilize the Search tool or "View upcoming air dates" option to search for an alternate airing of the program you are trying to watch.

#### Q. How do I see how much disk space I have remaining for new recordings?

A. You can find out the approximate remaining recording capacity in the PVR Options menu. Simply access the Menu Bar, select "PVR", and then select "Options. Note that you must have at least one Recording Event created to access this menu.

With Smart PVR Technology, your HDPVR will automatically delete the oldest unprotected recording when space is needed for new recordings. See page [31](#page-34-0) for more information.

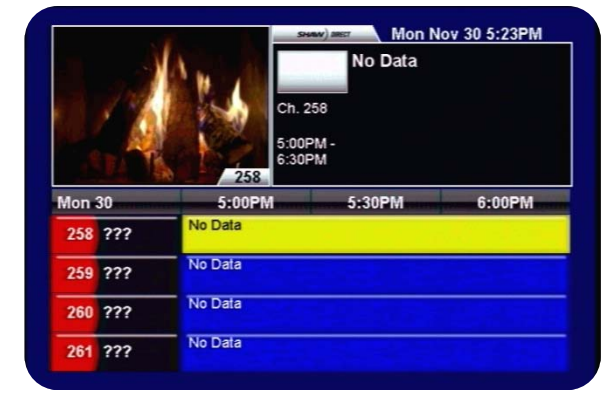

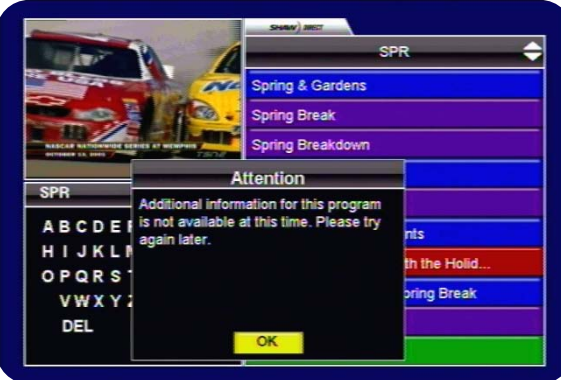

#### Q. Why is my HDPVR recording the same program multiple times per day?

A. The HDPVR makes all of its decisions based on the guide data it receives. If the data does not distinguish between episodes, and you have set your HDPVR to record on "All Channels", "SD only" or "HD only", the PVR will assume each airing may be unique and record it. The simplest way around this situation is to use the PVR Options menu to set the Recording Event to record on a single channel only.

#### Q. How do I connect the phone line to my receiver for Instant PPV and/or onscreen Caller ID?

A. Simply take the telephone cable supplied with your receiver and connect one end to the closest phone jack. A phone splitter is provided if needed. Connect the other end to the jack labelled "TELCO" on the back of the receiver. Do not connect the phone cable to the Ethernet  $(\overline{\mathbf{a}}\overline{\mathbf{b}})$  port.

If you don't have a phone jack close to your receiver, a Wireless phone jack is a great option and ensures continual connectivity. Visit [www.shawdirect.ca](http://www.shawdirect.ca/) or speak with a Customer Service Representative to find out more information or order one today!

#### Q. My receiver is frozen or acting funny. What do I do?

A. The first thing to do is wait. If things don't return to normal within 30 seconds, attempt to power off the receiver, wait 30 seconds, and power it back on. If this fails, or your receiver is still not functioning normally, hold down the power button on the front of the receiver for 10 seconds. This will reboot the receiver and functionality should return to normal. Note that Guide data may take some time to reload following a reset.

If things still aren't working properly, give us a call at 1.888.554.7827 to speak with a Technical Support Representative. We're here to help 24/7/365!

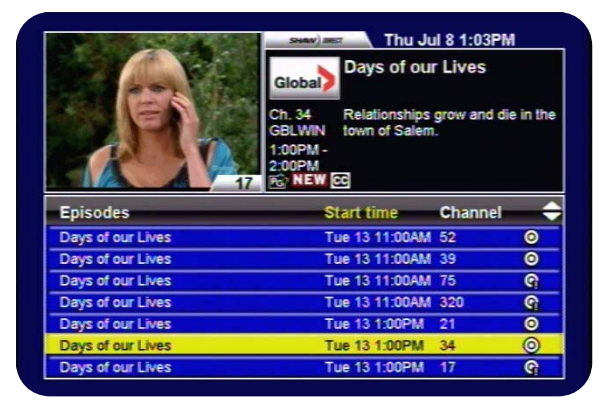

Free Manuals Download Website [http://myh66.com](http://myh66.com/) [http://usermanuals.us](http://usermanuals.us/) [http://www.somanuals.com](http://www.somanuals.com/) [http://www.4manuals.cc](http://www.4manuals.cc/) [http://www.manual-lib.com](http://www.manual-lib.com/) [http://www.404manual.com](http://www.404manual.com/) [http://www.luxmanual.com](http://www.luxmanual.com/) [http://aubethermostatmanual.com](http://aubethermostatmanual.com/) Golf course search by state [http://golfingnear.com](http://www.golfingnear.com/)

Email search by domain

[http://emailbydomain.com](http://emailbydomain.com/) Auto manuals search

[http://auto.somanuals.com](http://auto.somanuals.com/) TV manuals search

[http://tv.somanuals.com](http://tv.somanuals.com/)